One Technology Way • P.O. Box 9106 • Norwood, MA 02062-9106, U.S.A. • Tel: 781.329.4700 • Fax: 781.461.3113 • www.analog.com

## **Evaluating the [AD9643](http://www.analog.com/ad9643?doc=UG-293.pdf)[/AD9613/](http://www.analog.com/ad9613?doc=UG-293.pdf)[AD6649/](http://www.analog.com/ad6649?doc=UG-293.pdf)[AD6643](http://www.analog.com/ad6643?doc=UG-293.pdf) Analog-to-Digital Converters**

### <span id="page-0-0"></span>**FEATURES**

**Full featured evaluation board for the [AD9643/](http://www.analog.com/ad9643?doc=UG-293.pdf)[AD9613](http://www.analog.com/ad9613?doc=UG-293.pdf)[/AD6649](http://www.analog.com/ad6649?doc=UG-293.pdf)[/AD6643](http://www.analog.com/ad6643?doc=UG-293.pdf) SPI interface for setup and control External or [AD9523 c](http://www.analog.com/ad9523?doc=UG-293.pdf)locking option Balun/transformer or amplifier input drive options LDO regulator power supply VisualAnalog and SPI controller software interfaces** 

### <span id="page-0-1"></span>**EQUIPMENT NEEDED**

**Analog signal source and antialiasing filter Sample clock source (if not using the on-board oscillator) 2 switching power supplies (6 V, 2 A), CUI EPS060250UH-PHP-SZ, provided PC running Windows® 98 (2nd ed.), Windows 2000, Windows ME, or Windows XP USB 2.0 port recommended (USB 1.1 compatible) [AD9643,](http://www.analog.com/ad9643?doc=UG-293.pdf) [AD9613,](http://www.analog.com/ad9613?doc=UG-293.pdf) [AD6649,](http://www.analog.com/ad6649?doc=UG-293.pdf) o[r AD6643 e](http://www.analog.com/ad6643?doc=UG-293.pdf)valuation board [HSC-ADC-EVALCZ F](http://www.analog.com/has-adc-evalc?doc=UG-293.pdf)PGA-based data capture kit** 

### <span id="page-0-2"></span>**SOFTWARE NEEDED**

<span id="page-0-5"></span>**VisualAnalog SPI controller** 

## <span id="page-0-3"></span>**DOCUMENTS NEEDED**

**[AD9643,](http://www.analog.com/ad9643?doc=UG-293.pdf) [AD9613,](http://www.analog.com/ad9613?doc=UG-293.pdf) [AD6649,](http://www.analog.com/ad6649?doc=UG-293.pdf) o[r AD6643 d](http://www.analog.com/ad6643?doc=UG-293.pdf)ata sheet [HSC-ADC-EVALCZ d](http://www.analog.com/has-adc-evalc?doc=UG-293.pdf)ata sheet [AN-905 Application Note,](http://www.analog.com/an-905?doc=UG-293.pdf) VisualAnalog Converter Evaluation Tool Version 1.0 User Manual**

**[AN-878 Application Note,](http://www.analog.com/an-878?doc=UG-293.pdf) High Speed ADC SPI Control Software [AN-877 Application Note,](http://www.analog.com/an-877?doc=UG-293.pdf) Interfacing to High Speed ADCs via SPI [AN-835 Application Note,](http://www.analog.com/an-835?doc=UG-293.pdf) Understanding ADC Testing and Evaluation**

### <span id="page-0-4"></span>**GENERAL DESCRIPTION**

This user guide describes the [AD9643,](http://www.analog.com/ad9643?doc=UG-293.pdf) [AD9613,](http://www.analog.com/ad9613?doc=UG-293.pdf) [AD6649,](http://www.analog.com/ad6649?doc=UG-293.pdf) and [AD6643 e](http://www.analog.com/ad6643?doc=UG-293.pdf)valuation board, which provides all of the support circuitry required to operate th[e AD9643,](http://www.analog.com/ad9643?doc=UG-293.pdf) [AD9613,](http://www.analog.com/ad9613?doc=UG-293.pdf) [AD6649,](http://www.analog.com/ad6649?doc=UG-293.pdf)  an[d AD6643](http://www.analog.com/ad6643?doc=UG-293.pdf) in their various modes and configurations. The application software used to interface with the devices is also described.

Th[e AD9643,](http://www.analog.com/ad9643?doc=UG-293.pdf) [AD9613,](http://www.analog.com/ad9613?doc=UG-293.pdf) [AD6649,](http://www.analog.com/ad6649?doc=UG-293.pdf) and [AD6643 d](http://www.analog.com/ad6643?doc=UG-293.pdf)ata sheets provide additional information and should be consulted when using the evaluation board. All documents and software tools are available a[t www.analog.com/FIFO.](http://www.analog.com/fifo?doc=UG-293.pdf) For additional information or questions, send an email t[o highspeed.converters@analog.com.](mailto:highspeed.converters@analog.com) 

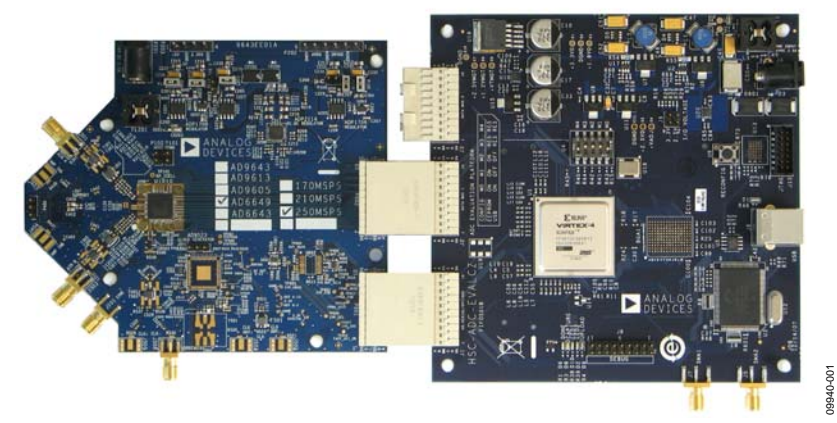

## **TYPICAL MEASUREMENT SETUP**

<span id="page-0-6"></span>Figure 1[. AD9643,](http://www.analog.com/ad9643?doc=UG-293.pdf) [AD9613,](http://www.analog.com/ad9613?doc=UG-293.pdf) [AD6649,](http://www.analog.com/ad6649?doc=UG-293.pdf) o[r AD6643 F](http://www.analog.com/ad6643?doc=UG-293.pdf)amily Evaluation Board an[d HSC-ADC-EVALCZ D](http://www.analog.com/has-adc-evalc?doc=UG-293.pdf)ata Capture Board

## TABLE OF CONTENTS

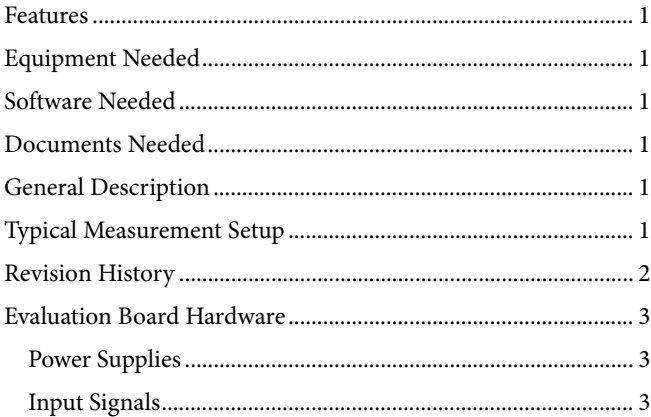

## <span id="page-1-0"></span>**REVISION HISTORY**

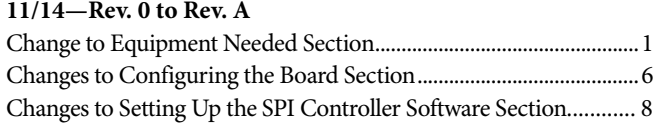

## **11/11—Revision 0: Initial Version**

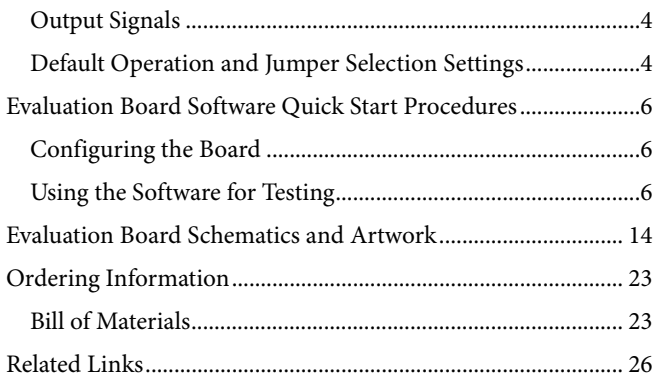

## <span id="page-2-0"></span>EVALUATION BOARD HARDWARE

Th[e AD9643,](http://www.analog.com/ad9643?doc=UG-293.pdf) [AD9613,](http://www.analog.com/ad9613?doc=UG-293.pdf) [AD6649,](http://www.analog.com/ad6649?doc=UG-293.pdf) or [AD6643 e](http://www.analog.com/ad6643?doc=UG-293.pdf)valuation board provides all of the support circuitry required to operate these devices in their various modes and configurations[. Figure 2 s](#page-2-3)hows the typical bench characterization setup used to evaluate the ac performance of the [AD9643,](http://www.analog.com/ad9643?doc=UG-293.pdf) [AD9613,](http://www.analog.com/ad9613?doc=UG-293.pdf) [AD6649,](http://www.analog.com/ad6649?doc=UG-293.pdf) o[r AD6643.](http://www.analog.com/ad6643?doc=UG-293.pdf) It is critical that the signal sources used for the analog input and the clock have very low phase noise (<1 ps rms jitter) to achieve the optimum performance of the signal chain. Proper filtering of the analog input signal to remove harmonics and lower the integrated or broadband noise at the input is necessary to achieve the specified noise performance.

See th[e Evaluation Board Software Quick Start Procedures s](#page-5-0)ection to get started, and see [Figure 23 t](#page-13-1)[o Figure 34](#page-21-0) for the complete schematics and layout diagrams. These diagrams demonstrate the routing and grounding techniques that should be applied at the system level when designing application boards using these converters.

## <span id="page-2-1"></span>**POWER SUPPLIES**

This evaluation board comes with a wall-mountable switching power supply that provides a 6 V, 2 A maximum output. Connect the supply to a rated 100 V ac to 240 V ac wall outlet at 47 Hz to 63 Hz. The output from the supply is provided through a 2.1 mm inner diameter jack that connects to the printed circuit board (PCB) at P201. The 6 V supply is fused and conditioned on the PCB before connecting to the low dropout (LDO) linear regulators (default configuration) that supply the proper bias to each of the various sections on the board.

The evaluation board can be powered in a nondefault condition using external bench power supplies. To do this, remove the jumpers on the P103, P104, P107, P108, and P105 header pins to disconnect the outputs from the on-board LDO regulators, which enables the user to bias each section of the board individually. Use P202 and P203 to connect a different supply for each section. A 1.8 V supply is needed with a 1 A current capability for DUT\_AVDD and DRVDD; however, it is recommended that separate supplies be used for both analog and digital domains. An additional supply is also required to supply 1.8 V for digital support circuitry on the board, DVDD. This supply must also have a 1 A current capability and can be combined with DRVDD with little or no degradation in performance. To operate the evaluation board using the SPI and alternate clock options, a separate 3.3 V analog supply is needed in addition to the other supplies. This 3.3 V supply, or 3P3V\_ANALOG, must have a 1 A current capability. This 3.3 V supply is also used to support the optional input path amplifier [\(ADL5202\)](http://www.analog.com/ADL5202?doc=UG-293.pdf) on Channel A and Channel B.

## <span id="page-2-2"></span>**INPUT SIGNALS**

When connecting the clock and analog source, use clean signal generators with low phase noise, such as the Rohde & Schwarz SMA or HP 8644B signal generators or an equivalent. Use a 1 m, shielded, RG-58, 50  $\Omega$  coaxial cable for connecting to the evaluation board. Enter the desired frequency and amplitude (see the Specifications section in the data sheet of the respective device).

<span id="page-2-3"></span>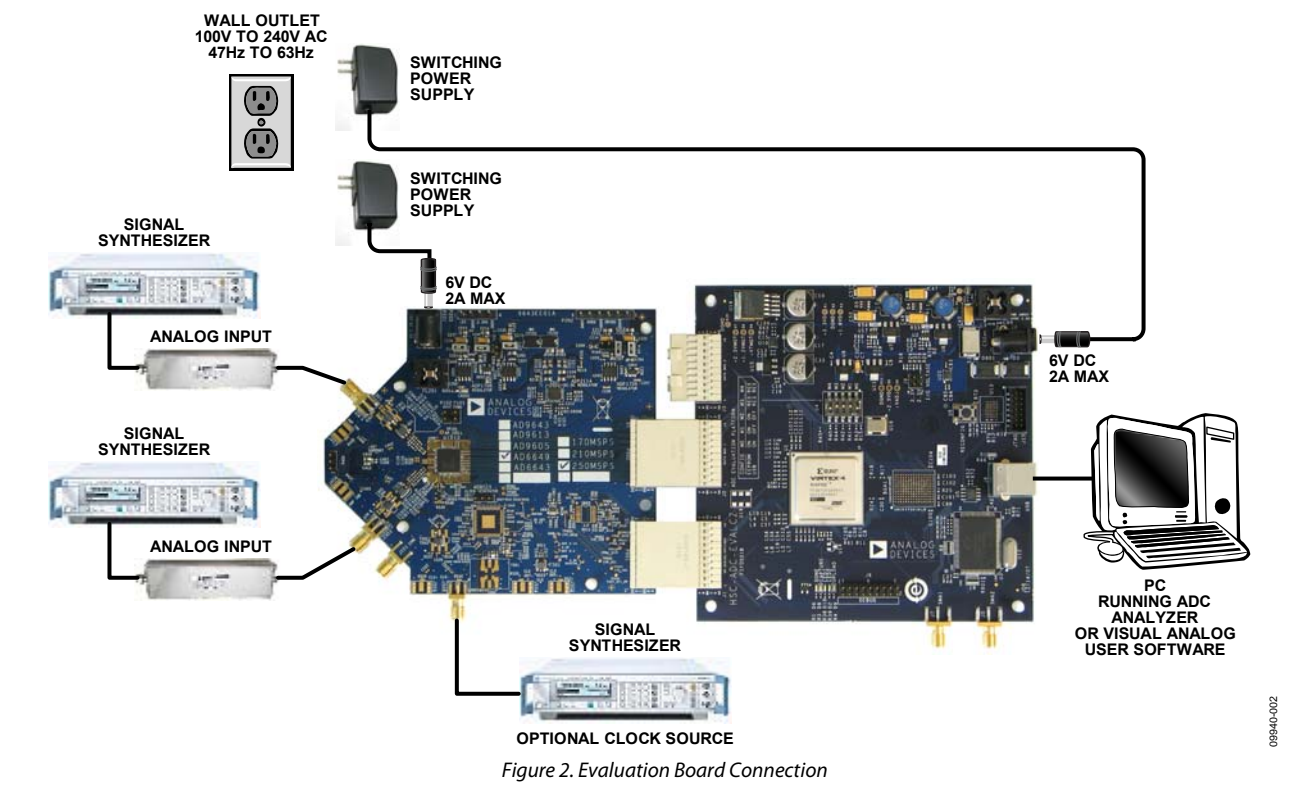

<span id="page-3-0"></span>When connecting the analog input source, use of a multipole, narrow-band, band-pass filter with 50  $\Omega$  terminations is recommended. Analog Devices, Inc., uses TTE and K&L Microwave, Inc., band-pass filters. Connect the filters directly to the evaluation board.

If an external clock source is used, it should also be supplied with a clean signal generator as previously specified. Typically, most Analog Devices evaluation boards can accept ~2.8 V p-p or 13 dBm sine wave input for the clock.

## **OUTPUT SIGNALS**

The default setup uses the Analog Devices high speed converter evaluation platform [\(HSC-ADC-EVALCZ\)](http://www.analog.com/has-adc-evalc?doc=UG-293.pdf) for data capture. The output signals from Channel A and Channel B for the [AD9643,](http://www.analog.com/ad9643?doc=UG-293.pdf) [AD9613,](http://www.analog.com/ad9613?doc=UG-293.pdf) [AD6649,](http://www.analog.com/ad6649?doc=UG-293.pdf) an[d AD6643 a](http://www.analog.com/ad6643?doc=UG-293.pdf)re routed through P601 and P602, respectively, to the FPGA on the data capture board.

## **DEFAULT OPERATION AND JUMPER SELECTION SETTINGS**

This section explains the default and optional settings or modes allowed on the [AD9643/](http://www.analog.com/ad9643?doc=UG-293.pdf)[AD9613/](http://www.analog.com/ad9613?doc=UG-293.pdf)[AD6649/](http://www.analog.com/ad6649?doc=UG-293.pdf)[AD6643](http://www.analog.com/ad6643?doc=UG-293.pdf) evaluation board.

## **Power Circuitry**

Connect the switching power supply that is supplied in the evaluation kit between a rated 100 V ac to 240 V ac wall outlet at 47 Hz to 63 Hz and P201.

### **Analog Input**

The A and B channel inputs on the evaluation board are set up for a double balun-coupled analog input with a 50  $\Omega$  impedance. This input network is optimized to support a wide frequency band. See th[e AD9643,](http://www.analog.com/ad9643?doc=UG-293.pdf) [AD9613,](http://www.analog.com/ad9613?doc=UG-293.pdf) [AD6649,](http://www.analog.com/ad6649?doc=UG-293.pdf) an[d AD6643](http://www.analog.com/ad6643?doc=UG-293.pdf) data sheets for additional information on the recommended networks for different input frequency ranges. The nominal input drive level is 10 dBm to achieve 2 V p-p full scale into 50 Ω. At higher input frequencies, slightly higher input drive levels are required due to losses in the front-end network.

Optionally, the Channel A and Channel B inputs on the board can be configured to use th[e ADL5202 d](http://www.analog.com/ADL5202?doc=UG-293.pdf)igitally controlled, variable gain wide bandwidth amplifier. Th[e ADL5202 c](http://www.analog.com/ADL5202?doc=UG-293.pdf)omponent is included on the evaluation board at U401. However, the path

into and out of th[e ADL5202 c](http://www.analog.com/ADL5202?doc=UG-293.pdf)an be configured in many different ways depending on the application; therefore, the parts in the input and output path are left unpopulated. See the [ADL5202](http://www.analog.com/ADL5202?doc=UG-293.pdf) data sheet for additional information on this device and for configuring the inputs and outputs. Th[e ADL5202,](http://www.analog.com/ADL5202?doc=UG-293.pdf) by default, is held in power-down mode but can be enabled by adding 1  $k\Omega$ resistors at R427 and R428 to enable Channel A and Channel B, respectively.

### **Clock Circuitry**

The default clock input circuit that is populated on th[e AD9643/](http://www.analog.com/ad9643?doc=UG-293.pdf) [AD9613/](http://www.analog.com/ad9613?doc=UG-293.pdf)[AD6649/](http://www.analog.com/ad6649?doc=UG-293.pdf)[AD6643 e](http://www.analog.com/ad6643?doc=UG-293.pdf)valuation board uses a simple transformer-coupled circuit with a high bandwidth 1:1 impedance ratio transformer (T503) that adds a very low amount of jitter to the clock path. The clock input is 50  $\Omega$ terminated and ac-coupled to handle single-ended sine wave types of inputs. The transformer converts the single-ended input to a differential signal that is clipped by CR503 before entering the ADC clock inputs.

The board is set by default to use an external clock generator. An external clock source capable of driving a 50  $\Omega$  terminated input should be connected to J506.

A differential LVPECL clock driver output can also be used to clock the ADC input using the [AD9523 \(](http://www.analog.com/ad9523?doc=UG-293.pdf)U501). To place the [AD9523 i](http://www.analog.com/ad9523?doc=UG-293.pdf)nto the clock path, populate R541 and R542 with 0 Ω resistors and remove C532 and C533 to disconnect the default clock path inputs. In addition, populate R533 and R534 with 0  $\Omega$  resistors, remove R522 and R523 to disconnect the default clock path outputs, and inser[t AD9523 L](http://www.analog.com/ad9523?doc=UG-293.pdf)VPECL Output 2. The [AD9523 m](http://www.analog.com/ad9523?doc=UG-293.pdf)ust be configured through the SPI controller software to set up the PLL and other operation modes. Consult th[e AD9523](http://www.analog.com/ad9523?doc=UG-293.pdf) data sheet for more information about these and other options.

## **PDWN**

To enable the power-down feature, add a shorting jumper across P101 at Pin 1 and Pin 2 to connect the PDWN pin to AVDD.

## **OEB**

To disable the digital output pins and place them in a high impedance state, add a shorting jumper across P102 at Pin 1 and Pin 2 to connect the OEB pin to AVDD.

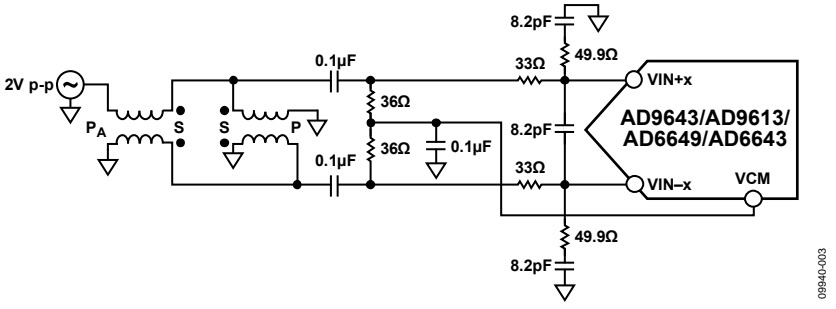

Figure 3. Default Analog Input Configuration of th[e AD9643/](http://www.analog.com/ad9643?doc=UG-293.pdf)[AD9613/](http://www.analog.com/ad9613?doc=UG-293.pdf)[AD6649/](http://www.analog.com/ad6649?doc=UG-293.pdf)[AD6643](http://www.analog.com/ad6643?doc=UG-293.pdf)

## **Switching Power Supply**

Optionally, the ADC on the board can be configured to use the [ADP2114](http://www.analog.com/ADP2114?doc=UG-293.pdf) dual switching power supply to provide power to the DRVDD and AVDD rails of the ADC. To configure the board to operate from th[e ADP2114,](http://www.analog.com/ADP2114?doc=UG-293.pdf) incorporate the following changes (see th[e Evaluation Board Schematics and Artwork](#page-13-0) and the [Bill of](#page-22-1)  [Materials s](#page-22-1)ections for specific recommendations for device values):

- 1. Install R204 and R221 to enable th[e ADP2114.](http://www.analog.com/ADP2114?doc=UG-293.pdf)
- 2. Install R216 and R218.
- 3. Install L201 and L202.
- 4. Remove JP201 and JP203.
- 5. Remove jumpers from across Pin 1 and Pin 2 on P107 and P108, respectively.
- 6. Place jumpers across Pin 1 and Pin 2 of P106 and P109, respectively.

Making these changes enables the switching converter to power the ADC. Using the switching converter as the ADC power source is more efficient than using the default LDO regulators.

## <span id="page-5-0"></span>EVALUATION BOARD SOFTWARE QUICK START PROCEDURES

This section provides quick start procedures for using th[e AD9643/](http://www.analog.com/ad9643?doc=UG-293.pdf) [AD9613/](http://www.analog.com/ad9613?doc=UG-293.pdf)[AD6649/](http://www.analog.com/ad6649?doc=UG-293.pdf)[AD6643 e](http://www.analog.com/ad6643?doc=UG-293.pdf)valuation board. Both the default and optional settings are described.

## <span id="page-5-1"></span>**CONFIGURING THE BOARD**

Before using the software for testing, configure the evaluation board as follows:

- 1. Connect the evaluation board to the data capture board, as shown in [Figure 1](#page-0-6) an[d Figure 2.](#page-2-3)
- 2. Connect one 6 V, 2 A switching power supply (such as the CUI, Inc., EPS060250UH-PHP-SZ that is supplied) to the [AD9643/](http://www.analog.com/ad9643?doc=UG-293.pdf)[AD9613/](http://www.analog.com/ad9613?doc=UG-293.pdf)[AD6649/](http://www.analog.com/ad6649?doc=UG-293.pdf)[AD6643 b](http://www.analog.com/ad6643?doc=UG-293.pdf)oard.
- 3. Connect another 6 V, 2 A switching power supply (such as the CUI EPS060250UH-PHP-SZ that is supplied) to the [HSC-ADC-EVALCZ b](http://www.analog.com/has-adc-evalc?doc=UG-293.pdf)oard.
- 4. Connect the [HSC-ADC-EVALCZ b](http://www.analog.com/has-adc-evalc?doc=UG-293.pdf)oard (J6) to the PC with a USB cable.
- 5. On the ADC evaluation board, confirm that jumpers are installed on the P105, P108, P104, P107, P110, and P103 headers.
- 6. Connect a low jitter sample clock to Connector J506.
- 7. Use a clean signal generator with low phase noise to provide an input signal to the desired channel(s) at Connector J301 (Channel A) and/or Connector J303 (Channel B). Use a 1 m, shielded, RG-58, 50  $\Omega$  coaxial cable to connect the signal generator. For best results, use a narrow-band bandpass filter with 50  $\Omega$  terminations and an appropriate center frequency. (Analog Devices uses TTE, Allen Avionics, and K&L band-pass filters.)

## <span id="page-5-2"></span>**USING THE SOFTWARE FOR TESTING**

## **Setting Up the ADC Data Capture**

After configuring the board, set up the ADC data capture using the following steps:

1. Open VisualAnalog® on the connected PC. The appropriate device type should be listed in the status bar of the **VisualAnalog – New Canvas** window. Select the template that corresponds to the type of testing to be performed (see [Figure 4](#page-5-3) where the [AD9643 i](http://www.analog.com/ad9643?doc=UG-293.pdf)s shown as an example). The [AD9643 i](http://www.analog.com/ad9643?doc=UG-293.pdf)s given as an example in this user guide. Similar settings are used for th[e AD9613.](http://www.analog.com/ad9613?doc=UG-293.pdf) For the [AD6649](http://www.analog.com/ad6649?doc=UG-293.pdf) an[d AD6643,](http://www.analog.com/ad6643?doc=UG-293.pdf) the differences are noted where necessary in the steps that follow.

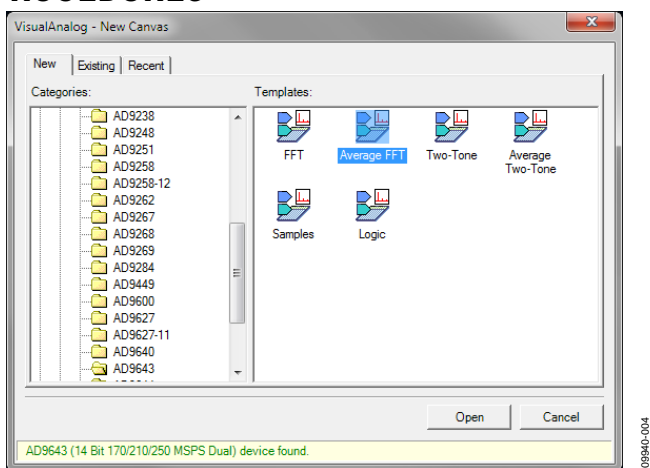

Figure 4. VisualAnalog, New Canvas Window

<span id="page-5-3"></span>2. After the template is selected, a message appears asking if the default configuration can be used to program the FPGA (see [Figure 5\)](#page-5-4). Click **Yes**, and the window closes.

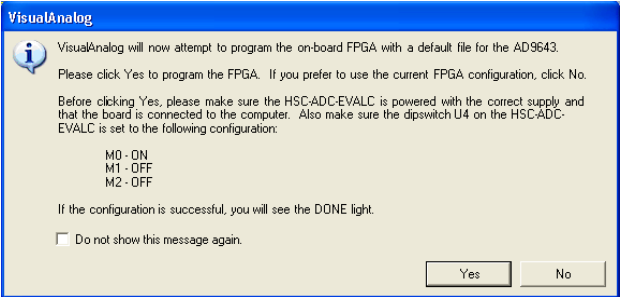

Figure 5. VisualAnalog Default Configuration Message

- <span id="page-5-4"></span>3. To change features to settings other than the default settings, click the **Expand Display** button, located on the bottom right corner of the window, to see the main window that is shown in [Figure 7.](#page-6-0)
- 4. Detailed instructions for changing the features and capture settings can be found in th[e AN-905 Application Note,](http://www.analog.com/an-905?doc=UG-293.pdf)  *VisualAnalog Converter Evaluation Tool Version 1.0 User Manual*. After the changes are made to the capture settings, click the **Collapse Display** button (see [Figure 6\)](#page-5-5).

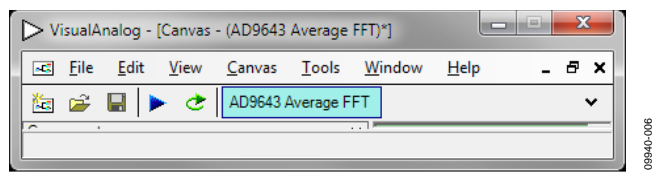

<span id="page-5-5"></span>Figure 6. VisualAnalog Window Toolbar, Collapsed Display

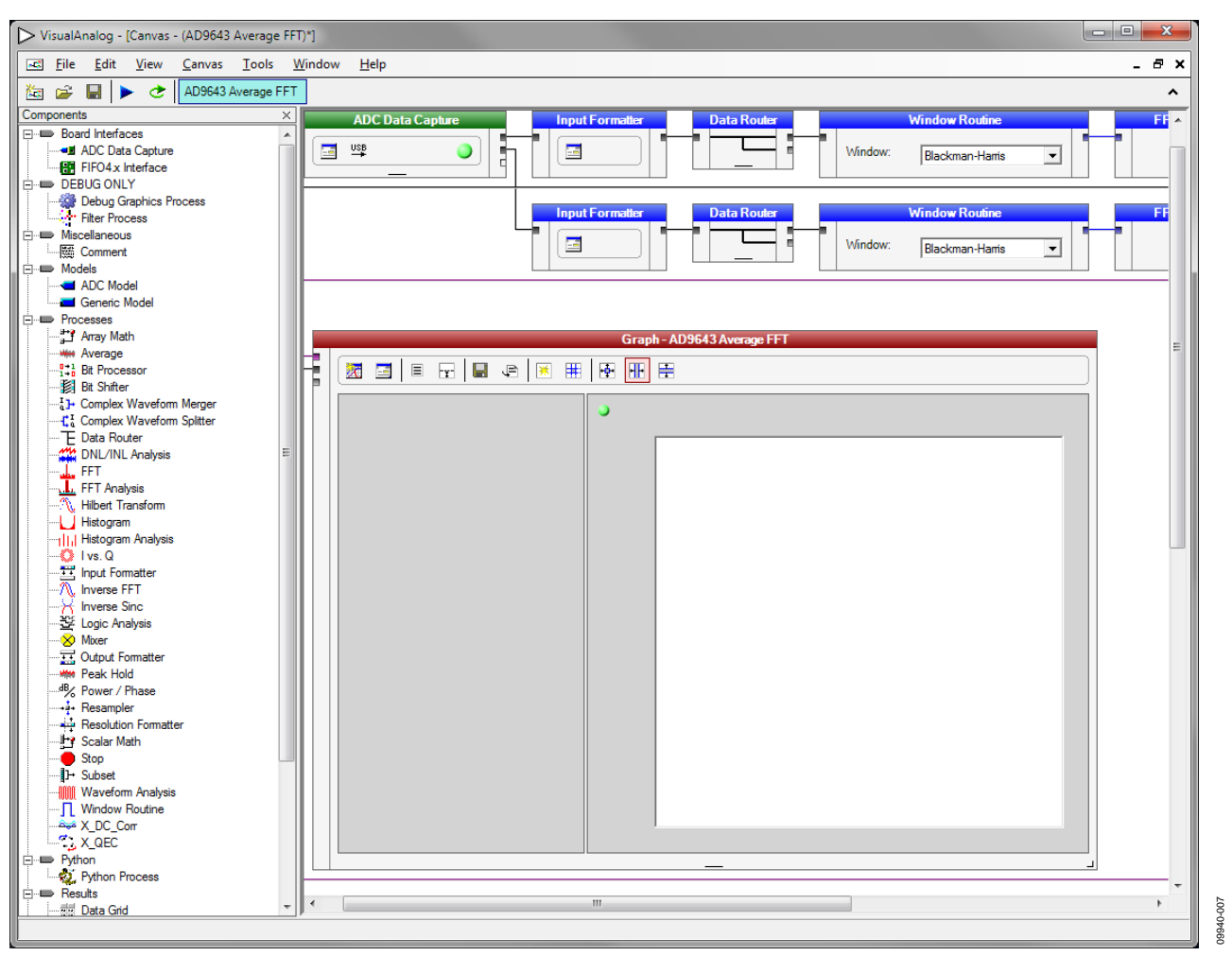

Figure 7. VisualAnalog, Main Window

### <span id="page-6-0"></span>**Setting Up the SPI Controller Software**

After the ADC data capture board setup is complete, set up the SPI controller software using the following procedure:

1. Open the SPI controller software by going to the **Start** menu or by double-clicking the **SPIController** software desktop icon. If prompted for a configuration file, select the appropriate one. If not, check the title bar of the window to determine which configuration is loaded. If necessary, choose **Cfg Open** from the **File** menu and select the appropriate file based on your device type. Note that the **CHIP ID(1)** field should be filled to indicate whether the correct SPI controller configuration file is loaded (se[e Figure 8\)](#page-6-1).

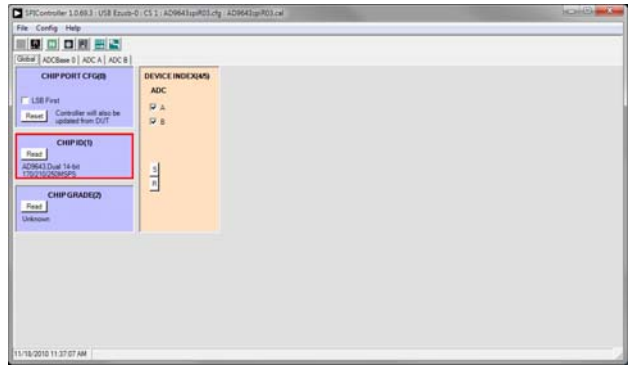

<span id="page-6-1"></span>Figure 8. SPI Controller, CHIP ID(1) Section

2. Click the **New DUT** button in the **SPIController** window (see [Figure 9\)](#page-7-0).

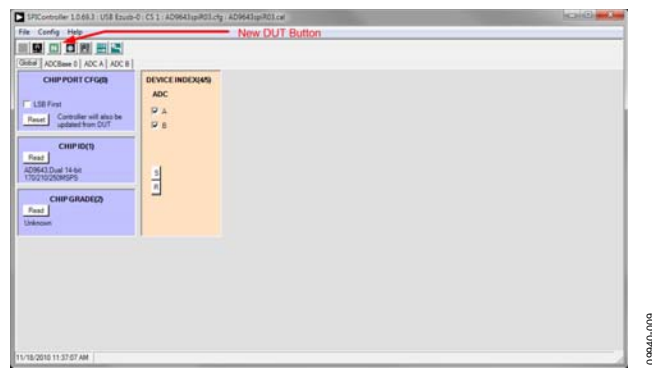

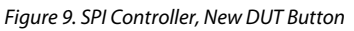

- <span id="page-7-0"></span>3. In the **ADCBase 0** tab of the **SPIController** window, find the **CLK DIV(B)** section (se[e Figure 11\)](#page-7-1). If using the clock divider, use the drop-down box to select the correct clock divide ratio, if necessary. See the appropriate device data sheet; the [AN-878 Application Note,](http://www.analog.com/an-878?doc=UG-293.pdf) *High Speed ADC SPI Control Software*; and th[e AN-877 Application Note,](http://www.analog.com/an-877?doc=UG-293.pdf) *Interfacing to High Speed ADCs via SPI*, for additional information.
- 4. Note that other settings can be changed on the **ADCBase 0** tab (see [Figure 11\)](#page-7-1) and the **ADC A** and **ADC B** tabs (see [Figure 10\)](#page-7-2) to set up the device in the desired mode. The settings on the **ADCBase 0** tab affect the entire device, whereas the settings on the **ADC A** and **ADC** pages affect the selected channel only. See the appropriate device data sheet; the [AN-878 Application Note,](http://www.analog.com/an-878?doc=UG-293.pdf) *High Speed ADC SPI Control Software*; and th[e AN-877 Application Note,](http://www.analog.com/an-877?doc=UG-293.pdf)  *Interfacing to High Speed ADCs via SPI*, for additional information on the available settings.

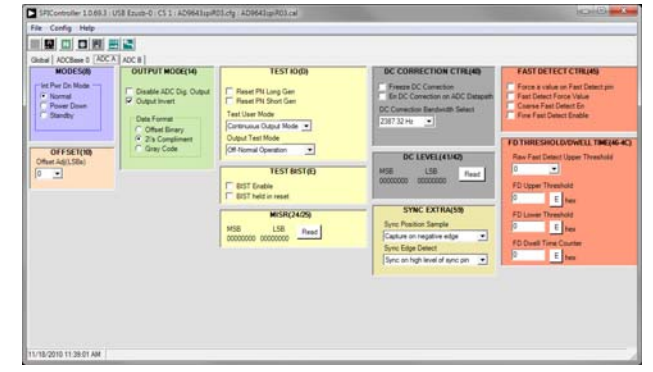

<span id="page-7-2"></span>Figure 10. SPI Controller, Example ADC A Tab

09940-011

09940-010

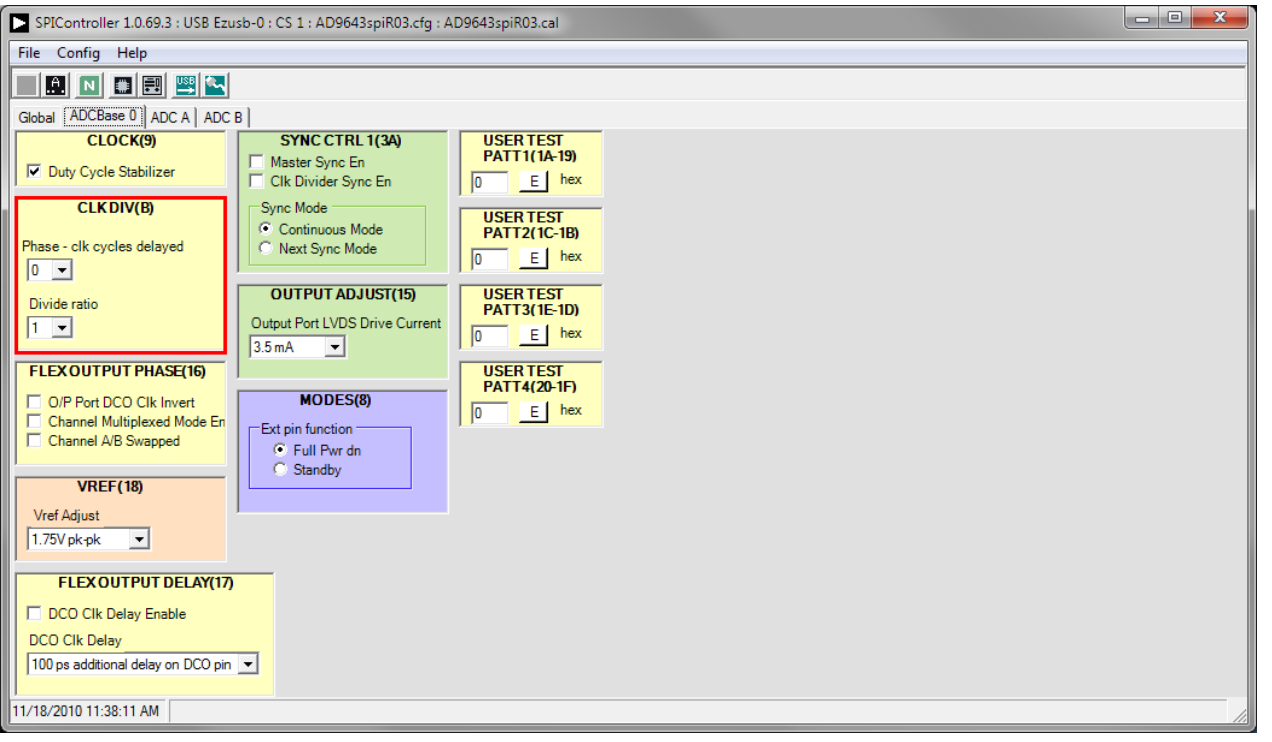

<span id="page-7-1"></span>Figure 11. SPI Controller, CLK DIV(B) Section

09940-012

3940-012

5. If using the [AD6649,](http://www.analog.com/ad6649?doc=UG-293.pdf) the device can be configured into two different modes. The default mode utilizes a 95 MHz FIR filter and fixed-frequency NCO. The SPI controller settings for this mode are shown i[n Figure 12.](#page-8-0) Under the **MAIN(50)** section, the **Fir Low Latency Mode En** checkbox must be selected, and the **Low Latency NCO (Fs/4 Only)** option

must be selected under the **MISC EXTRA(5A)** section. The second mode uses a 100 MHz FIR filter and a tunablefrequency NCO (se[e Figure 13\)](#page-9-0). In this mode, the **High Latency NCO** option under **MISC EXTRA(5A)** must be selected, and the **Fir Low Latency Mode En** checkbox must be cleared under the **MAIN(50)** section.

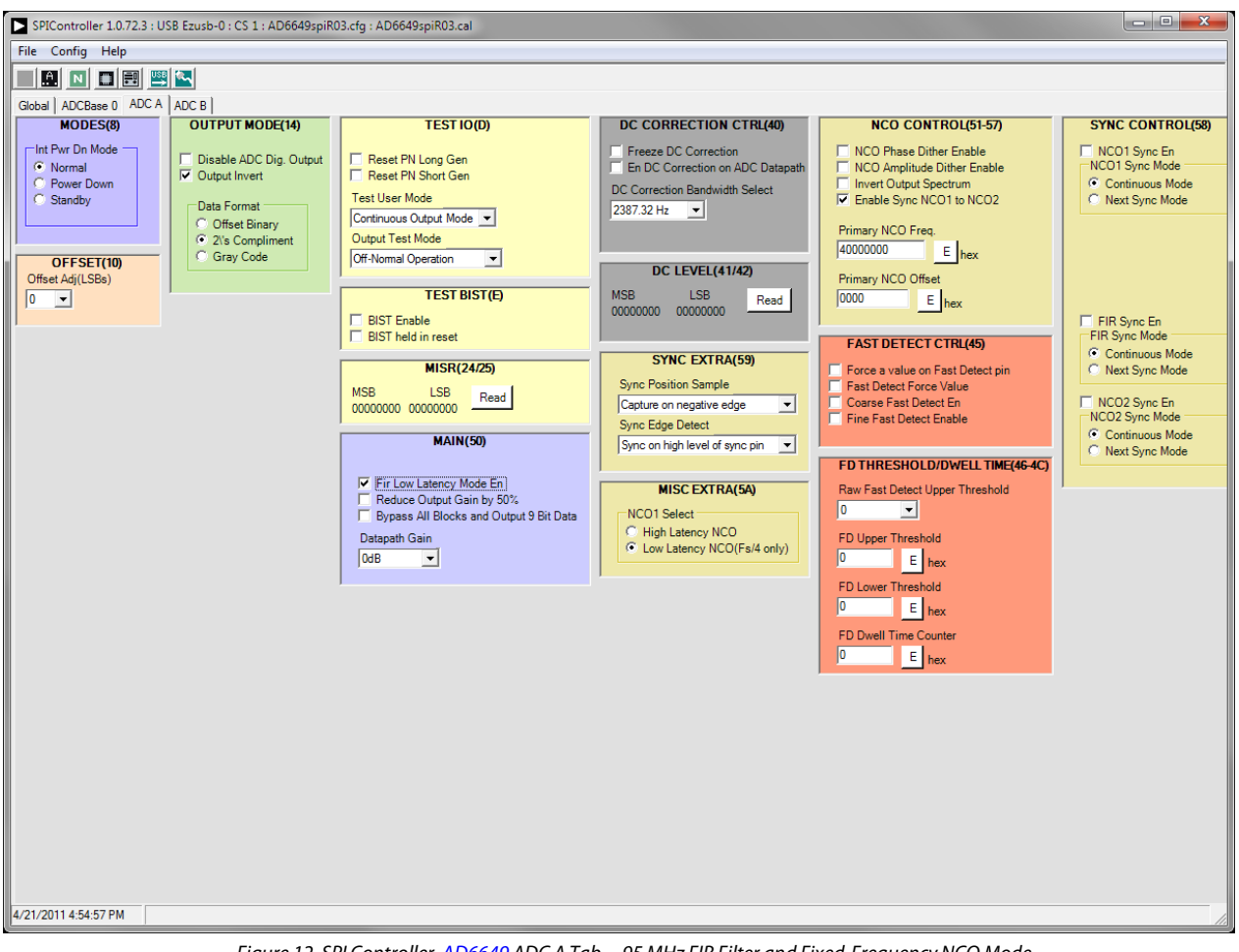

<span id="page-8-0"></span>Figure 12. SPI Controller[, AD6649 A](http://www.analog.com/ad6649?doc=UG-293.pdf)DC A Tab—95 MHz FIR Filter and Fixed-Frequency NCO Mode

## **UG-293 CONFERENTIAL CONTROLS AD9643/AD9613/AD6649/AD6643 User Guide**

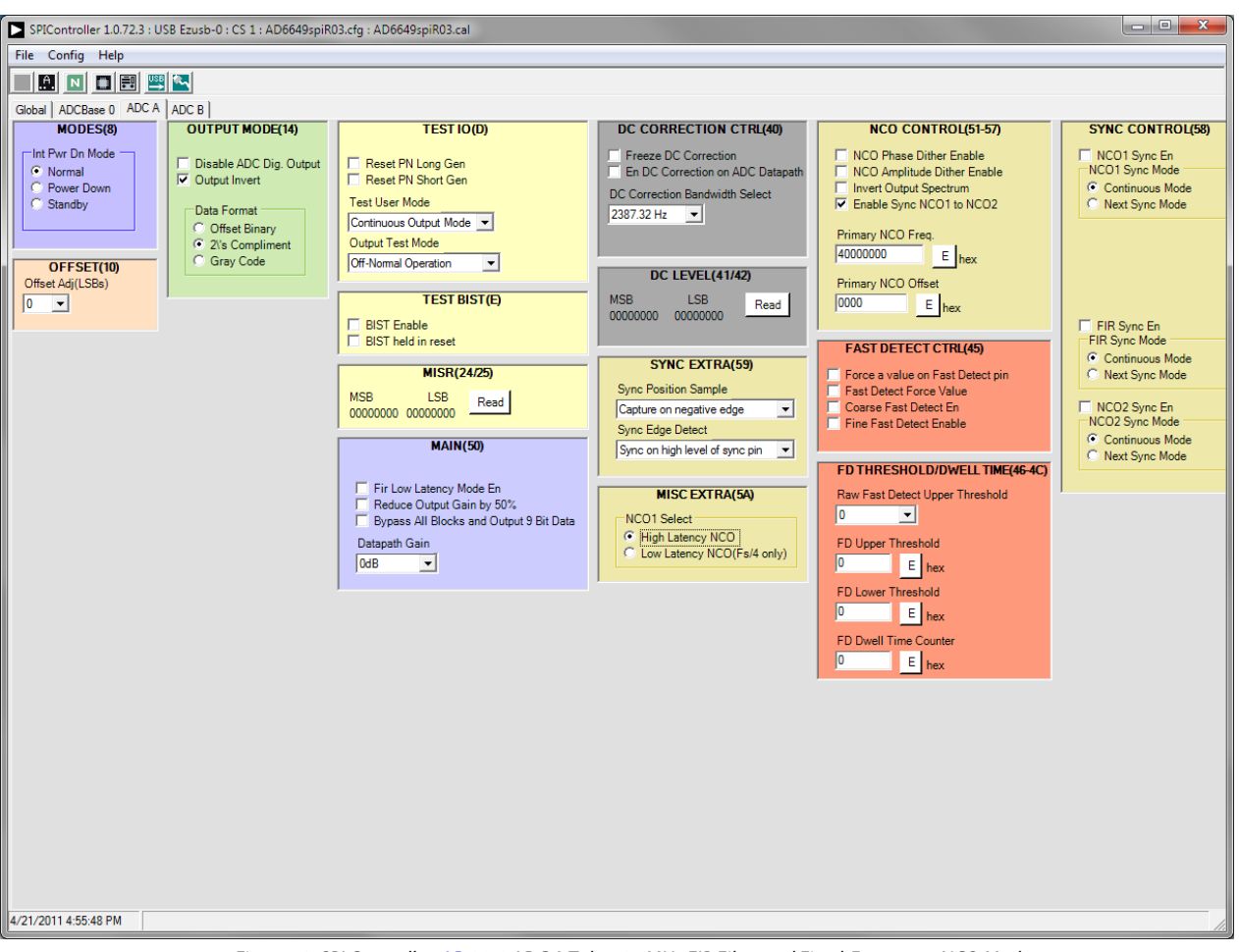

<span id="page-9-0"></span>Figure 13. SPI Controller[, AD6649 A](http://www.analog.com/ad6649?doc=UG-293.pdf)DC A Tab—95 MHz FIR Filter and Fixed-Frequency NCO Mode

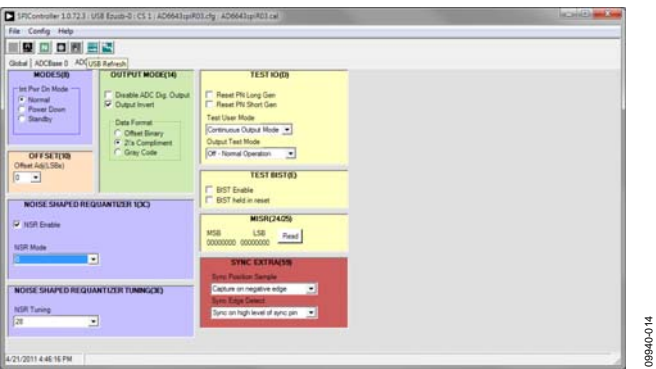

Figure 14. SPI Controller, Example ADC A Tab—NSR Settings for th[e AD6643](http://www.analog.com/ad6643?doc=UG-293.pdf)

- <span id="page-9-1"></span>6. If using the noise shaping requantizer (NSR) feature of the [AD6643,](http://www.analog.com/ad6643?doc=UG-293.pdf) the settings in the **ADC A** and/or **ADC B** pages must be changed (se[e Figure 14\)](#page-9-1). The **NSR Enable** checkbox must be selected under the **NOISE SHAPED REQUANTIZER 1(3C)** section. This enables the circuitry in the [AD6643.](http://www.analog.com/ad6643?doc=UG-293.pdf) To select the bandwidth mode, select 0 for 22% and 1 for 33% under the **NSR Mode** drop-down box in the **NOISE SHAPED REQUANTIZER 1(3C)** section. Upon selecting the bandwidth mode, select the desired tuning word in the **NSR Tuning** drop-down box under the **NOISE SHAPED REQUANTIZER TUNING(3E)** section.
- 7. Click the **Run** button in the **VisualAnalog** toolbar (see [Figure 15\)](#page-9-2).

09940-013

PA13

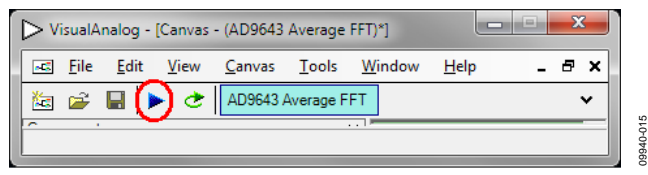

<span id="page-9-2"></span>Figure 15. Run Button (Encircled in Red) in VisualAnalog Toolbar, Collapsed Display

## **Adjusting the Amplitude of the Input Signal**

The next step is to adjust the amplitude of the input signal for each channel as follows:

- 1. Adjust the amplitude of the input signal so that the fundamental is at the desired level. (Examine the **Fund Power** reading in the left panel of the VisualAnalog **Graph** window.) See [Figure 17.](#page-10-0)
- 2. Repeat this procedure for Channel B if desired.
- 3. Click the **Save** disk icon within the **Graph** window to save the performance plot data as a .csv formatted file. See [Figure 16 f](#page-10-1)or an example.

<span id="page-10-1"></span>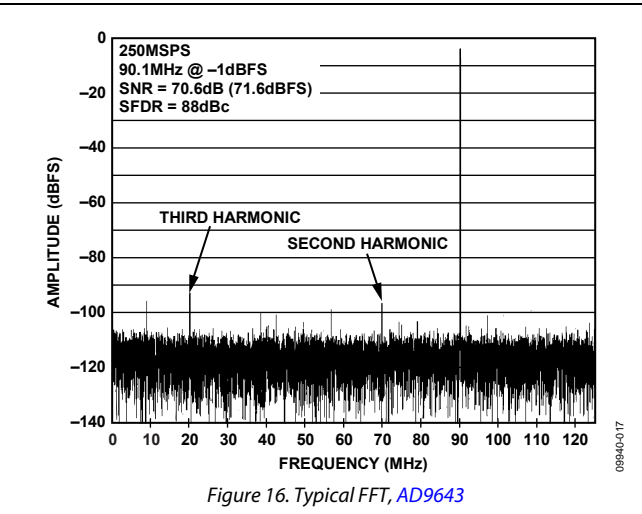

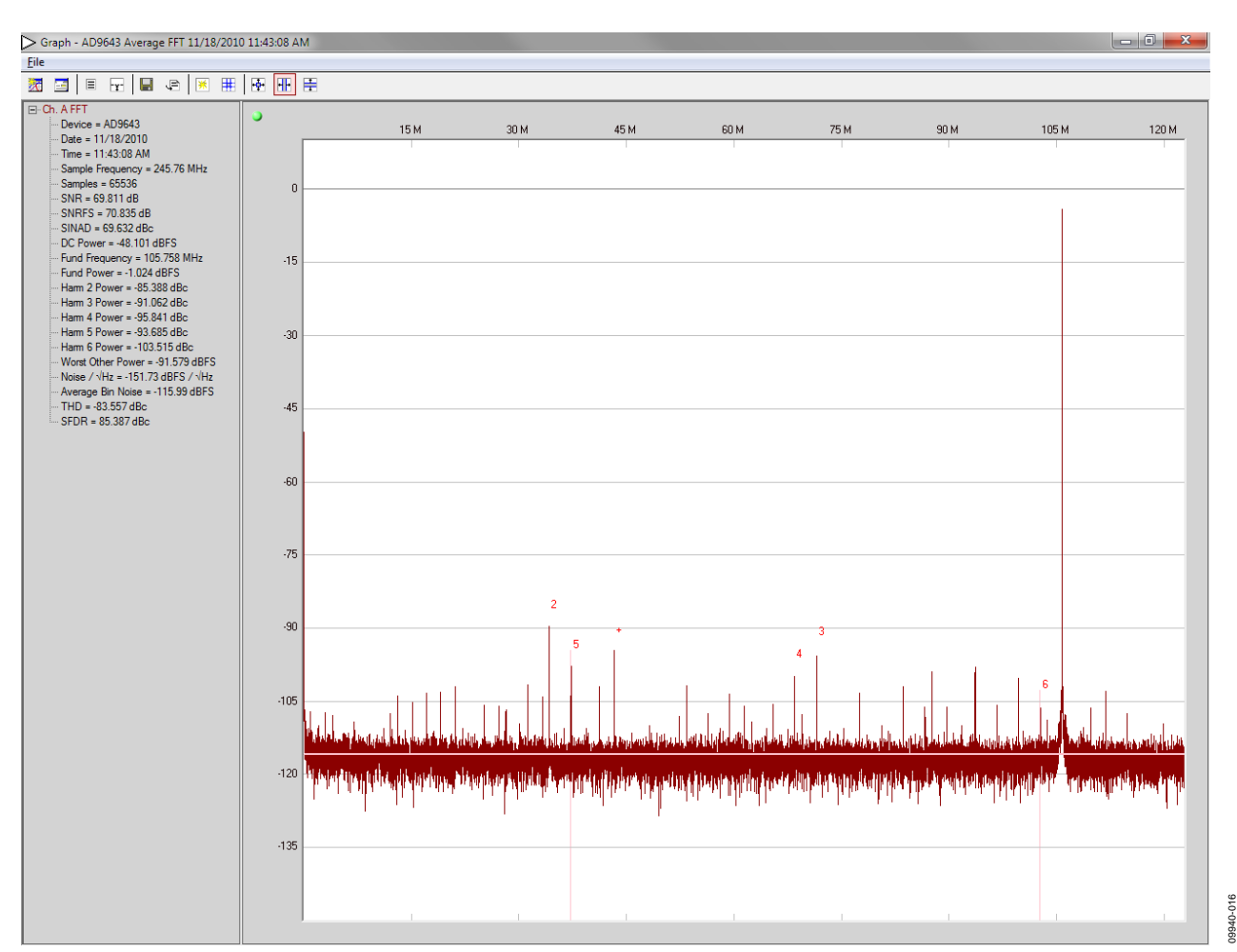

<span id="page-10-0"></span>Figure 17. Graph Window of VisualAnalog [\(AD9643\)](http://www.analog.com/ad9643?doc=UG-293.pdf)

## **UG-293 CONFERENTIAL CONTROLS AD9643/AD9613/AD6649/AD6643 User Guide**

4. If operating the [AD6649 i](http://www.analog.com/ad6649?doc=UG-293.pdf)n the mode using the 95 MHz FIR filter and fixed-frequency NCO, the amplitude displayed is −2.5 dBFS for a −1.0 dBFS input signal (see [Figure 18\)](#page-11-0) to the desired settings. If operating the [AD6649](http://www.analog.com/ad6649?doc=UG-293.pdf) in the mode utilizing the 100 MHz FIR filter and tunablefrequency NCO, the amplitude displayed is −1.3 dBFS for a −1.0 dBFS input signal (see [Figure 19\)](#page-11-1).

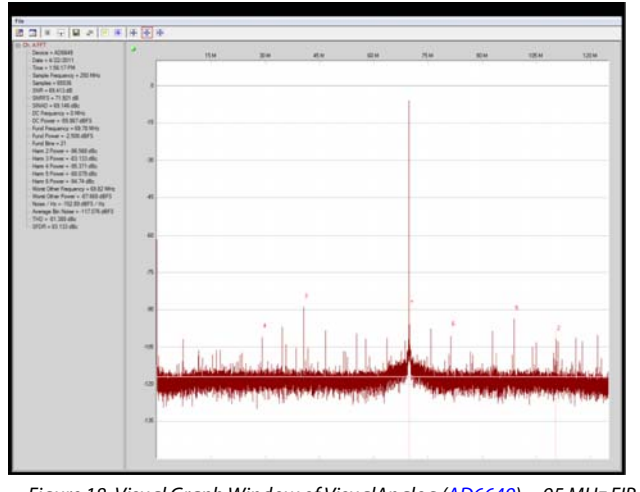

<span id="page-11-0"></span>Figure 18. Visual Graph Window of VisualAnalog [\(AD6649\)](http://www.analog.com/ad6649?doc=UG-293.pdf)—95 MHz FIR Filter and Fixed-Frequency NCO Mode

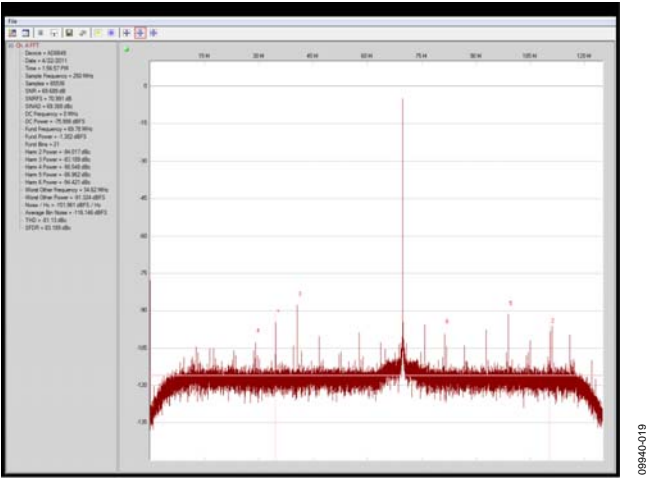

<span id="page-11-1"></span>Figure 19. Visual Graph Window of VisualAnalog [\(AD6649\)—](http://www.analog.com/ad6649?doc=UG-293.pdf)100 MHz FIR Filter and Tunable-Frequency NCO Mode

- 5. Repeat Step 3 to save the graph in a .csv file format.
- 6. If operating the [AD6643 w](http://www.analog.com/ad6643?doc=UG-293.pdf)ith NSR enabled, certain options in VisualAnalog must be enabled. Click the button circled in the **FFT Analysis** box (see [Figure 20\)](#page-11-2) in VisualAnalog to bring up the options for setting the NSR.

09940-020

19940-020

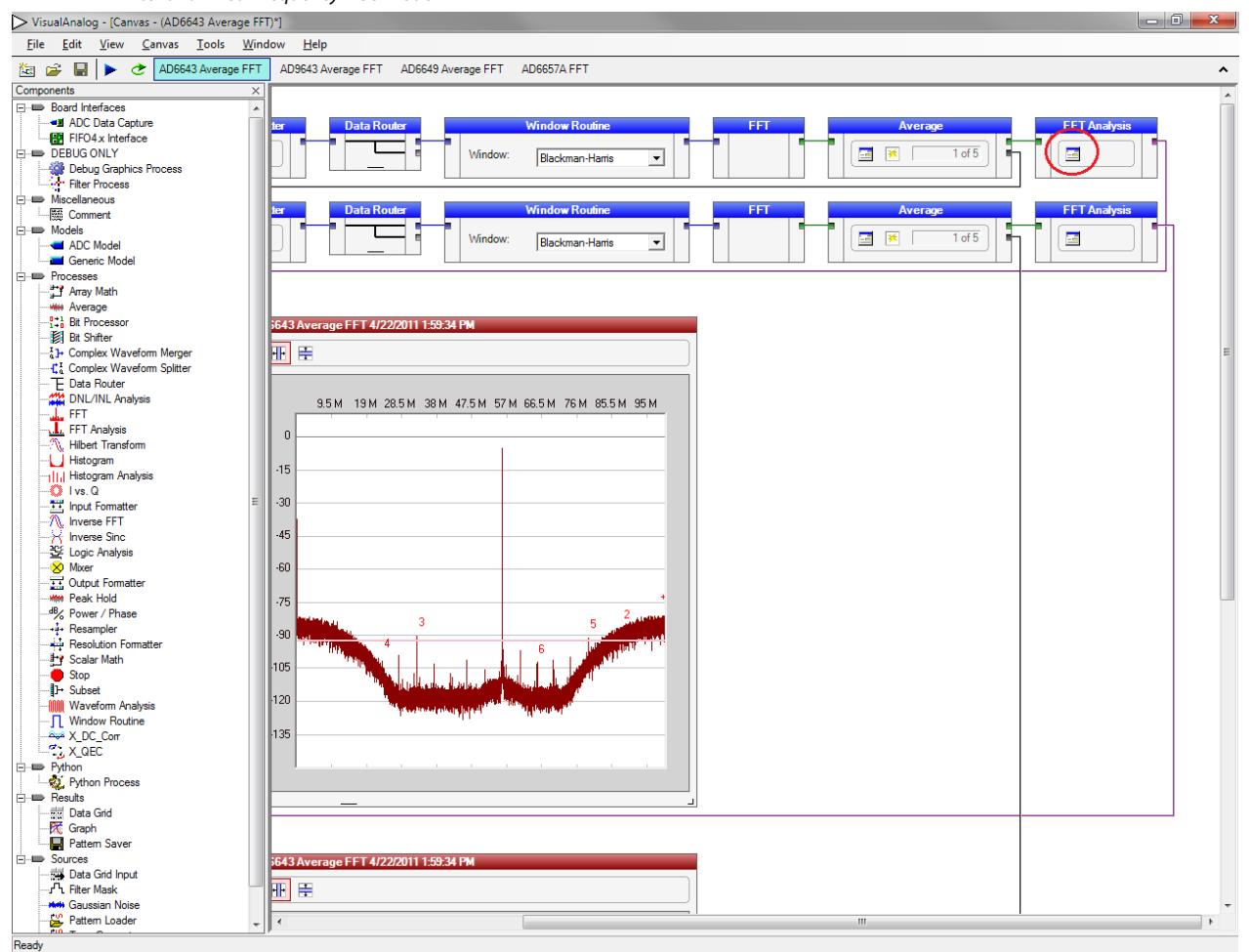

09940-018

BLO-DR

<span id="page-11-2"></span>Rev. A | Page 12 of 26 Figure 20. VisualAnalog, Main Window—Showing FFT Analysis fo[r AD6643](http://www.analog.com/ad6643?doc=UG-293.pdf)

7. Configure the settings in the FFT analysis to match the settings selected for the NSR in the SPI controller (see [Figure 21\)](#page-12-0).

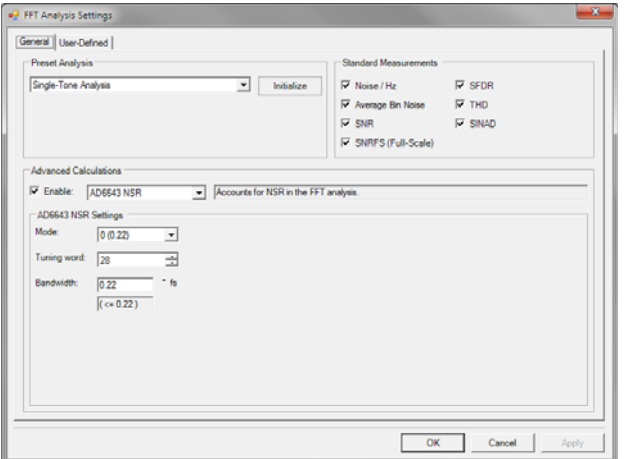

Figure 21. VisualAnalog, FFT Analysis Settings fo[r AD6643](http://www.analog.com/ad6643?doc=UG-293.pdf)

<span id="page-12-0"></span>8. The result should show an FFT plot that looks similar to [Figure 22.](#page-12-1) 

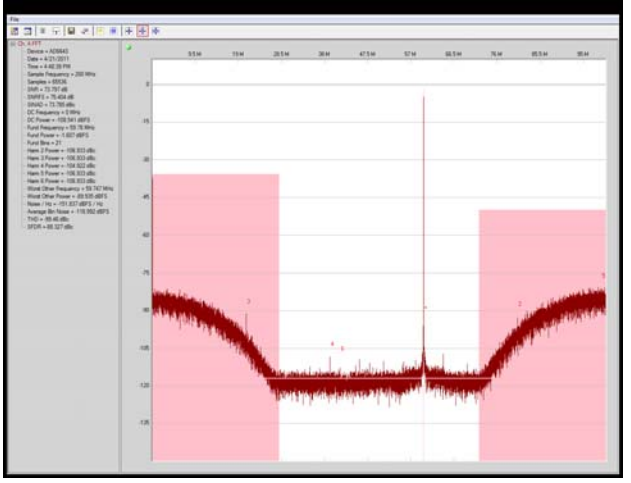

Figure 22. Graph Window of VisualAnalog, NSR Enabled[, AD6643](http://www.analog.com/ad6643?doc=UG-293.pdf)

- <span id="page-12-1"></span>9. The amplitude shows approximately 0.6 dB lower than when the NSR is disabled. The NSR circuitry introduces this loss. An amplitude of −1.6 dBFS with NSR enabled is analogous to an amplitude of −1.0 dBFS with NSR disabled.
- 10. Repeat Step 3 to save the graph in a .csv file format.

## **Troubleshooting Tips**

If the FFT plot appears abnormal, do the following:

- If you see a normal noise floor when you disconnect the signal generator from the analog input, make sure that you are not overdriving the ADC. Reduce the input level, if necessary.
- In VisualAnalog, click the **Settings** button in the **Input Formatter** block (se[e Figure 7\)](#page-6-0). Check that **Number Format** in the settings of the **Input Formatter** block is set to the correct encoding (offset binary by default). Repeat for the other channel.

If the FFT appears normal but the performance is poor, check the following:

- Make sure that an appropriate filter is used on the analog input.
- Make sure that the signal generators for the clock and the analog input are clean (low phase noise).
- Change the analog input frequency slightly if noncoherent sampling is being used.
- Make sure that the SPI configuration file matches the product being evaluated.

If the FFT window remains blank after **Run** is clicked, do the following:

- Make sure that the evaluation board is securely connected to the [HSC-ADC-EVALCZ b](http://www.analog.com/has-adc-evalc?doc=UG-293.pdf)oard.
- Make sure that the FPGA has been programmed by verifying that the **DONE** LED is illuminated on th[e HSC-](http://www.analog.com/has-adc-evalc?doc=UG-293.pdf)[ADC-EVALCZ b](http://www.analog.com/has-adc-evalc?doc=UG-293.pdf)oard. If this LED is not illuminated, make sure that the U4 switch on the board is in the correct position for USB CONFIG.
- Make sure that the correct FPGA program was installed by clicking the **Settings** button in the **ADC Data Capture** block in **VisualAnalog**. Then select the **FPGA** tab and verify that the proper FPGA bin file is selected for the device.

If VisualAnalog indicates that the data capture timed out, do the following:

- Make sure that all power and USB connections are secure.
- Probe the DCO signal at the ADC on the evaluation board and confirm that a clock signal is present at the ADC sampling rate.

09940-021

09940-022

## <span id="page-13-0"></span>EVALUATION BOARD SCHEMATICS AND ARTWORK

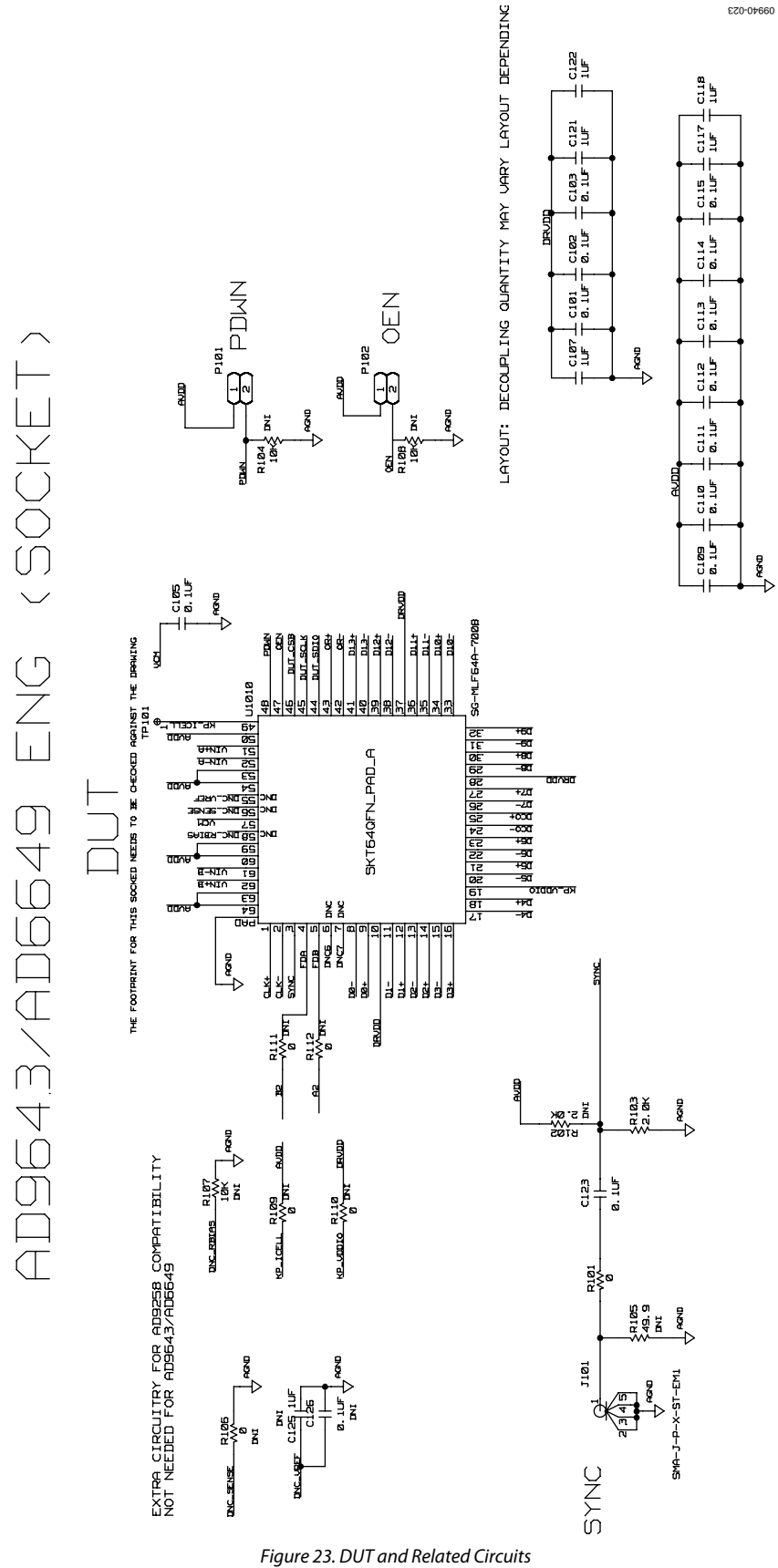

<span id="page-13-1"></span>Rev. A | Page 14 of 26

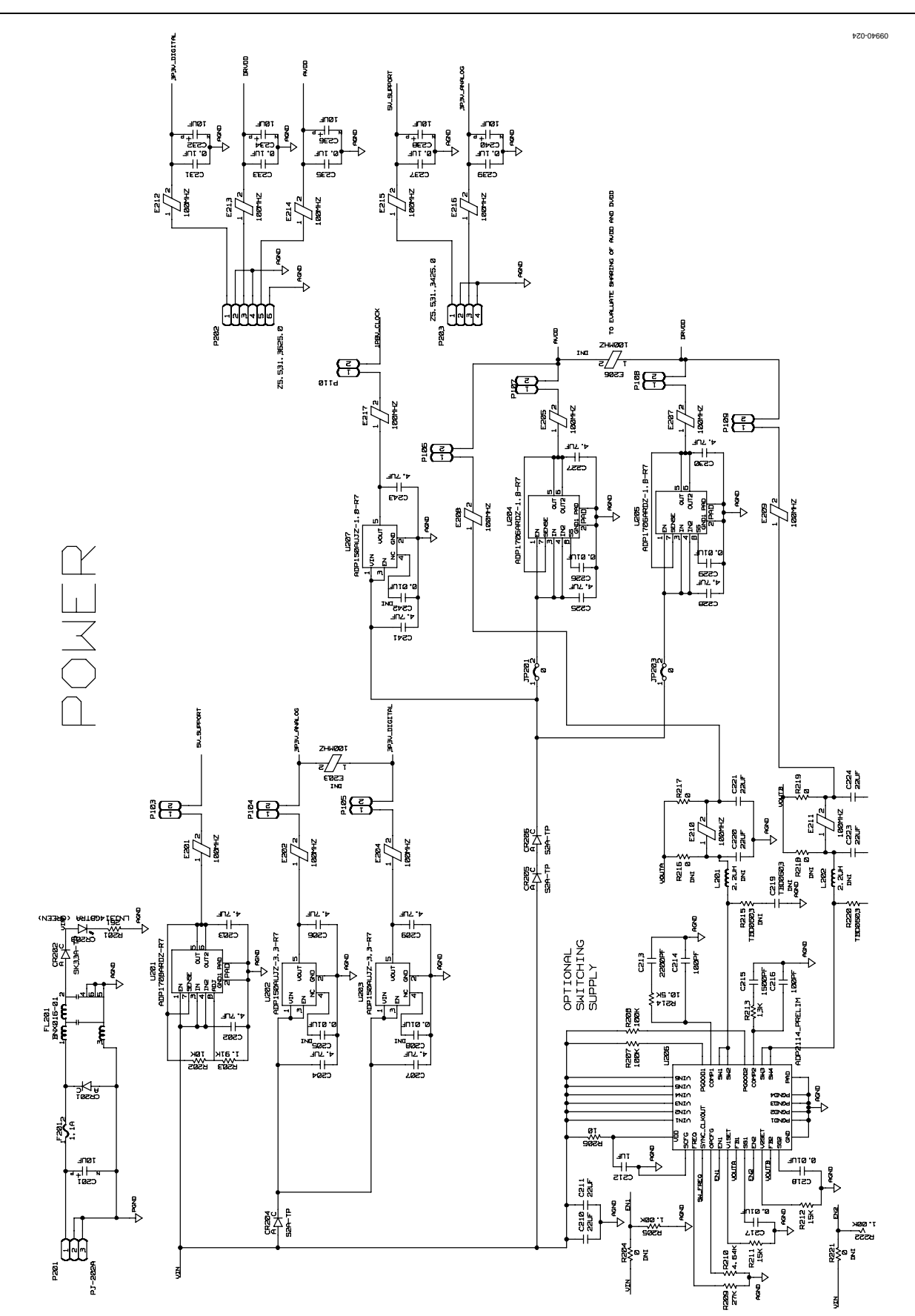

*Figure 24. Board Power Input and Supply* 

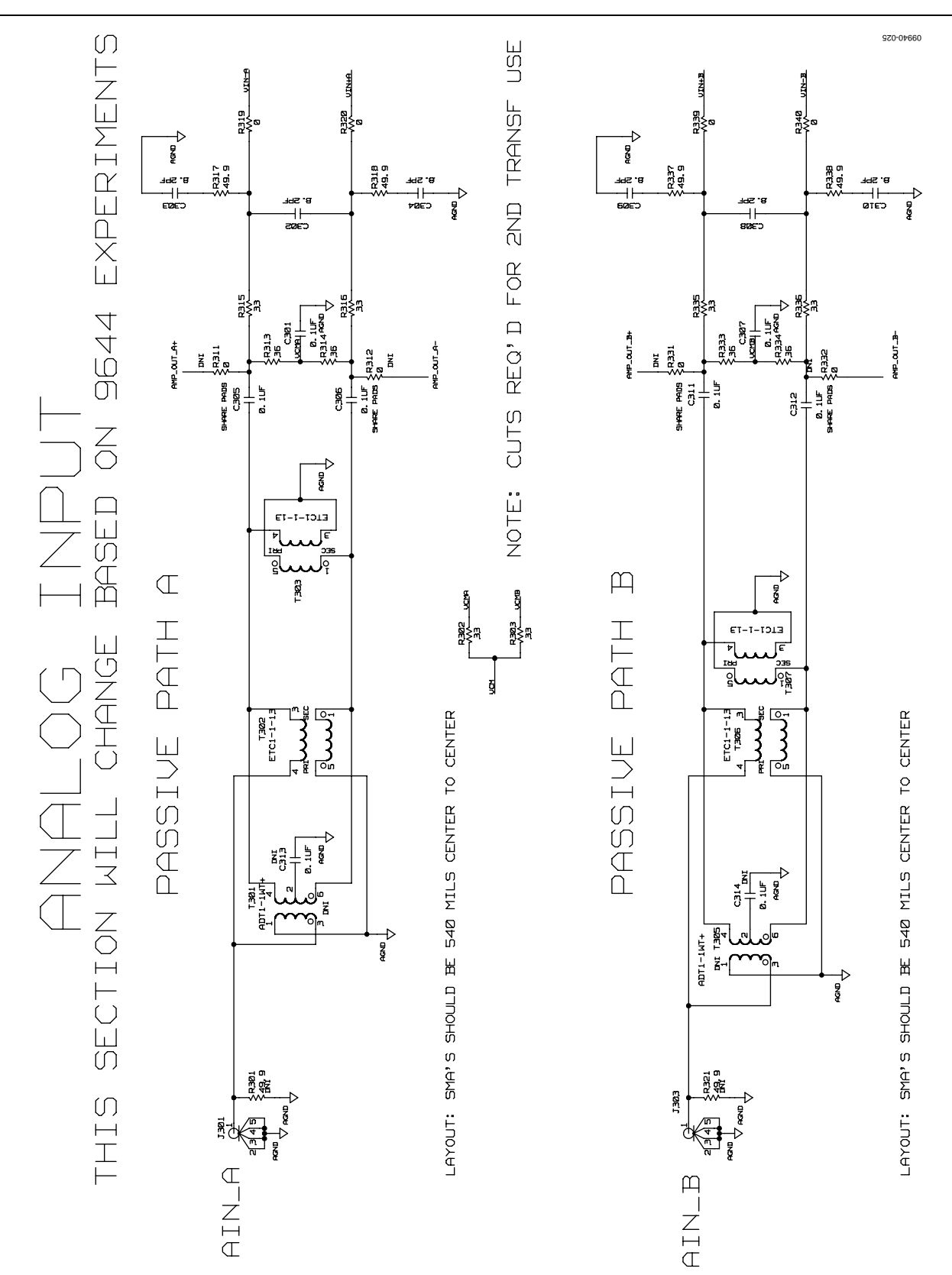

*Figure 25. Passive Analog Input Circuits*

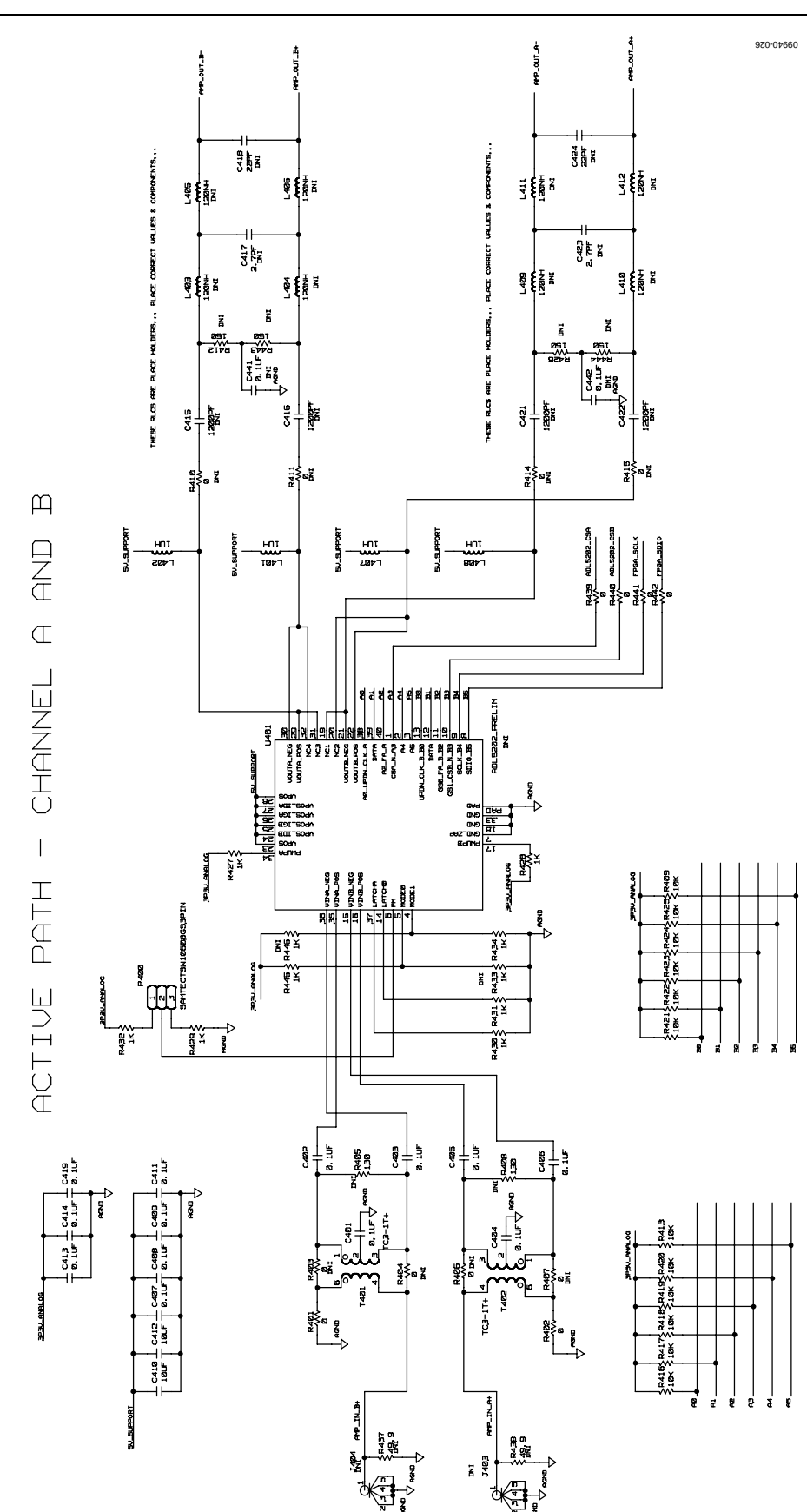

*Figure 26. Optional Active Input Circuits*

UG-293 AD9643/AD9613/AD6649/AD6643 User Guide

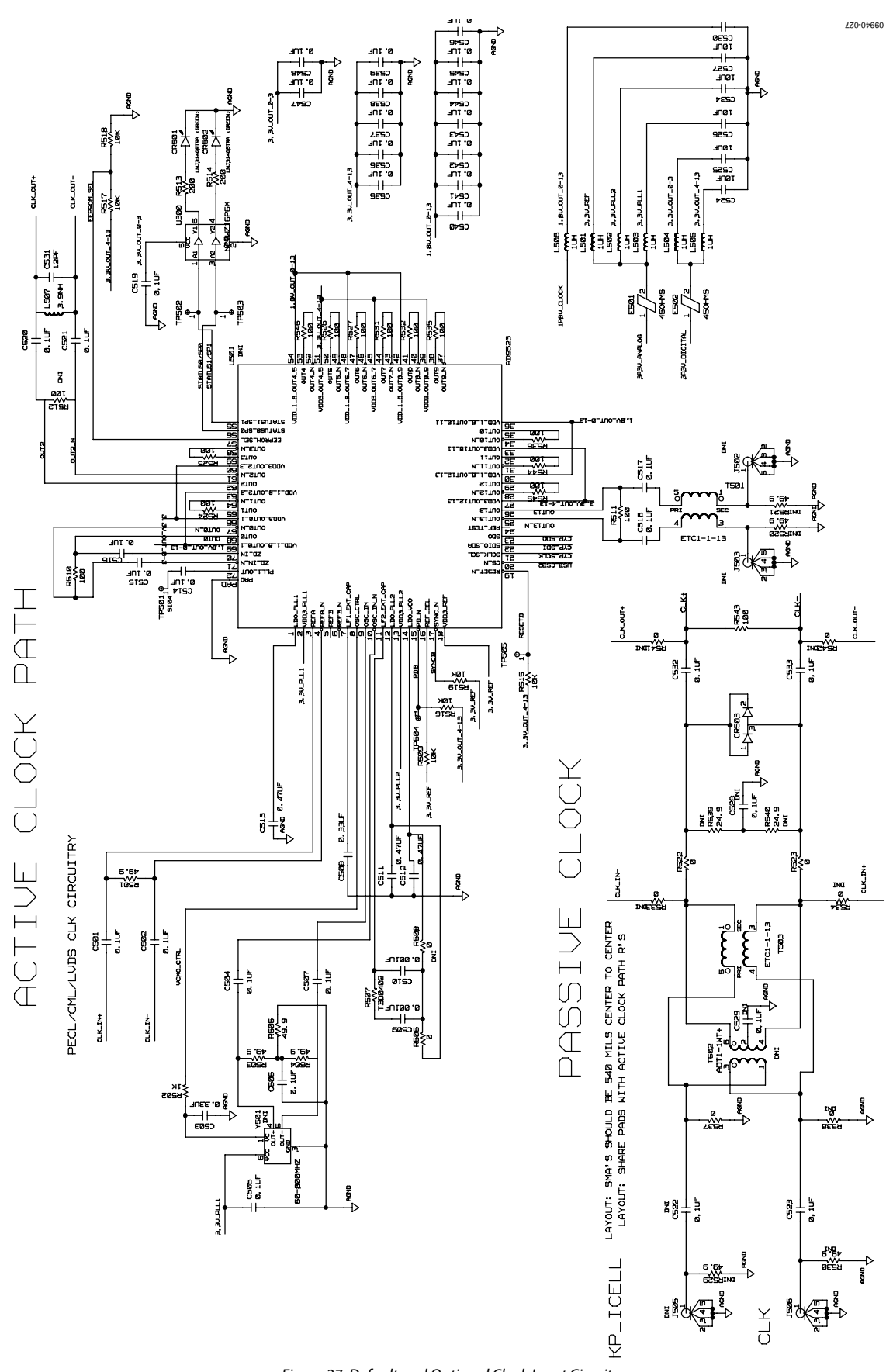

*Figure 27. Default and Optional Clock Input Circuits*

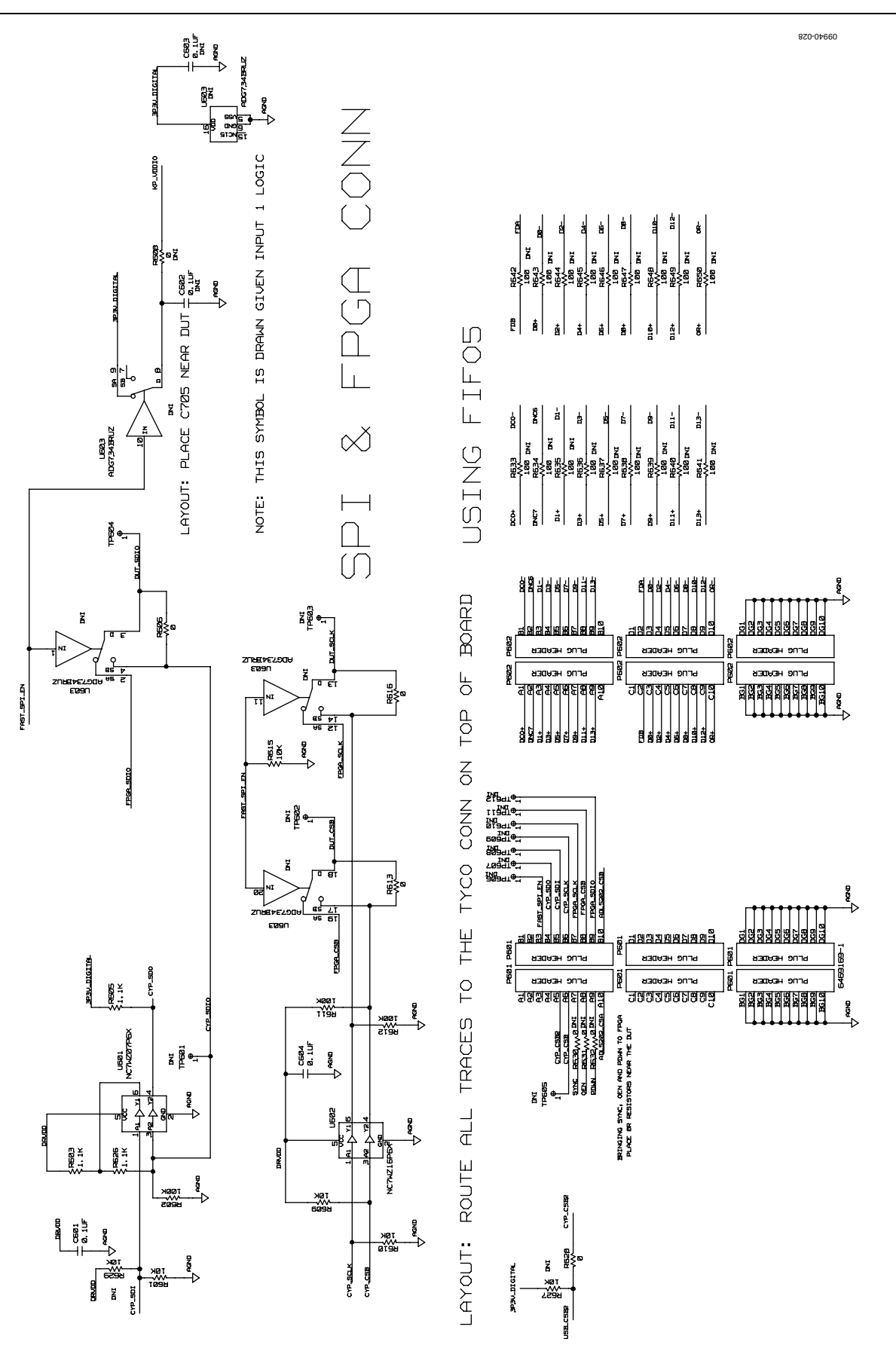

*Figure 28. SPI Configuration Circuit and FIFO Board Connector Circuit*

Rev. A | Page 19 of 26

UG-293 AD9643/AD9613/AD6649/AD6643 User Guide

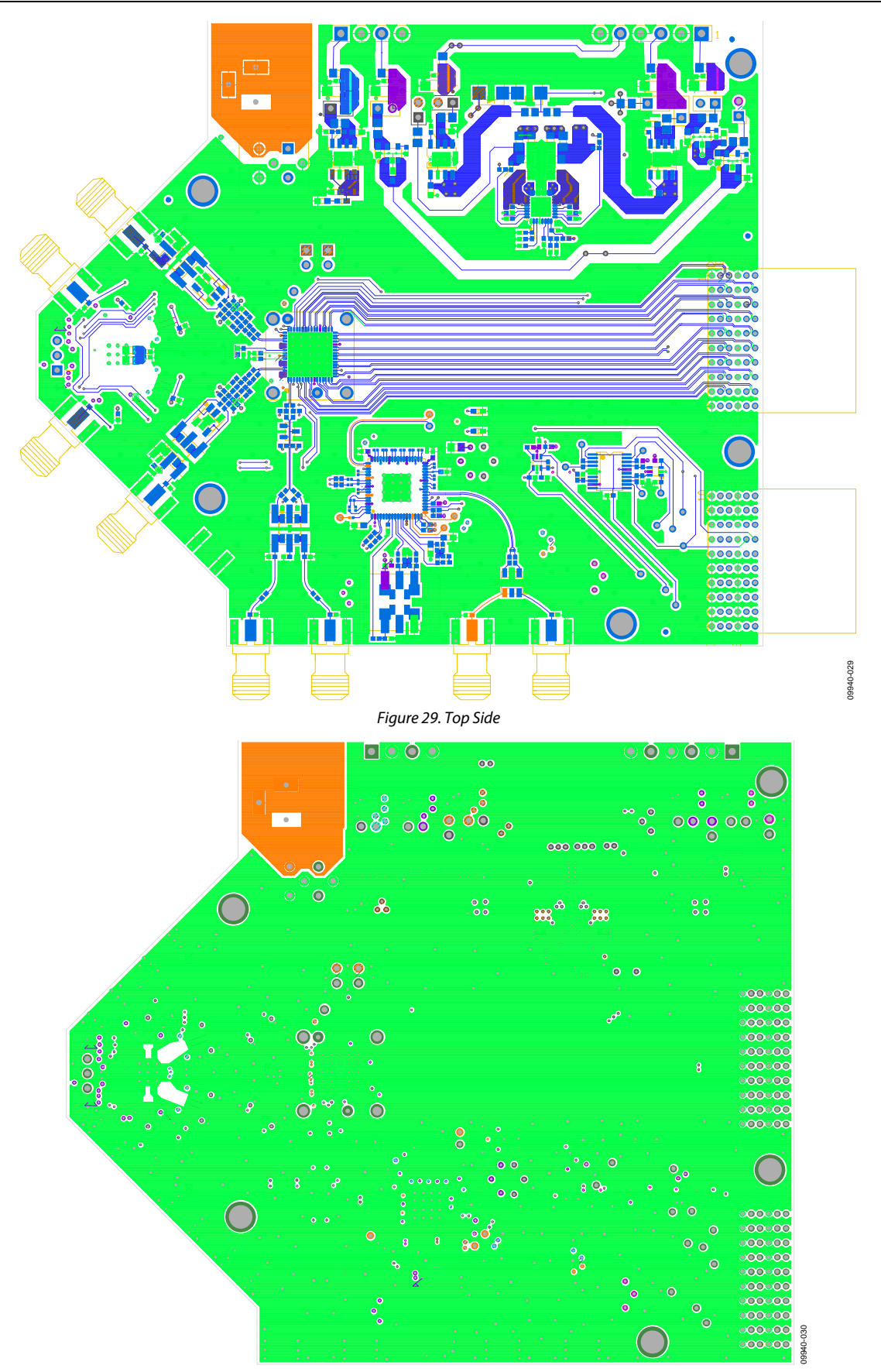

*Figure 30. Ground Plane (Layer 2)* Rev. A | Page 20 of 26

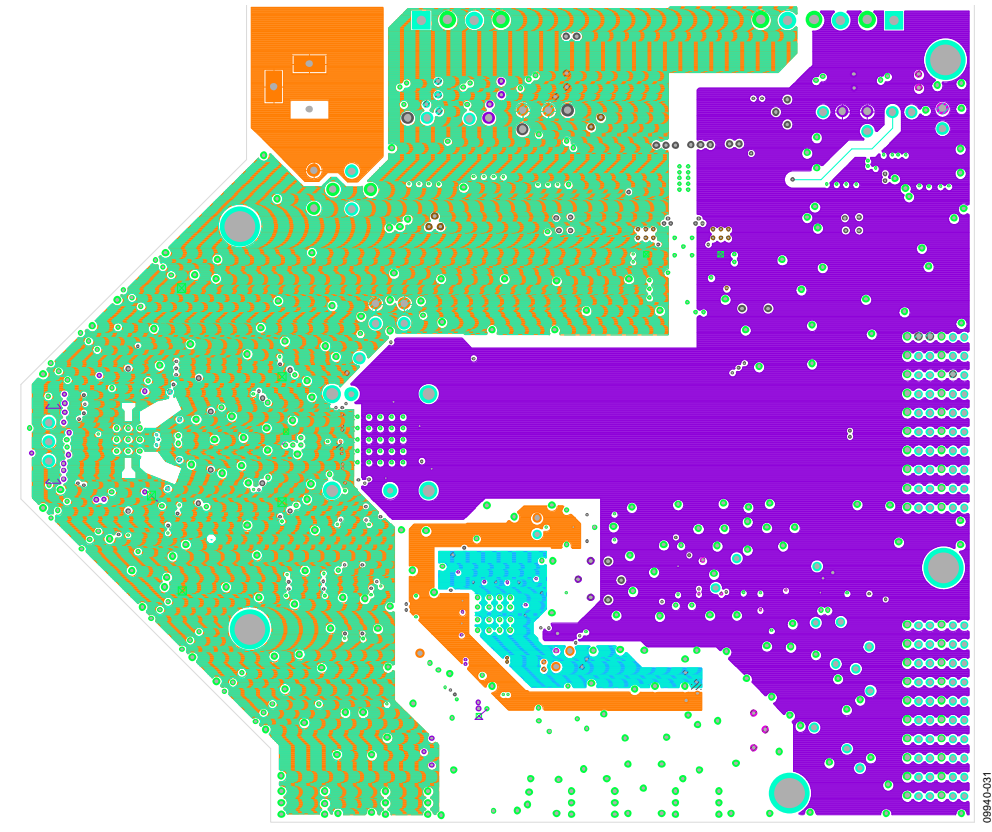

### *Figure 31. Power Plane (Layer 3)*

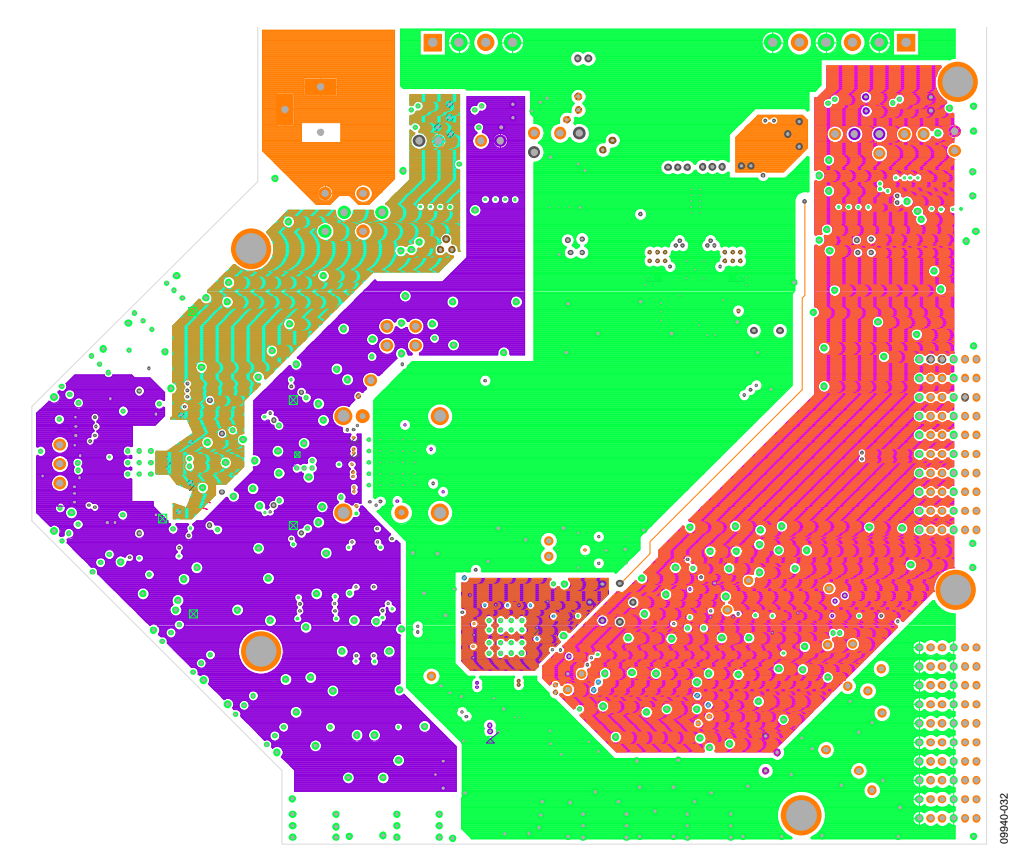

*Figure 32. Power Plane (Layer 4)*

## UG-293 AD9643/AD9613/AD6649/AD6643 User Guide

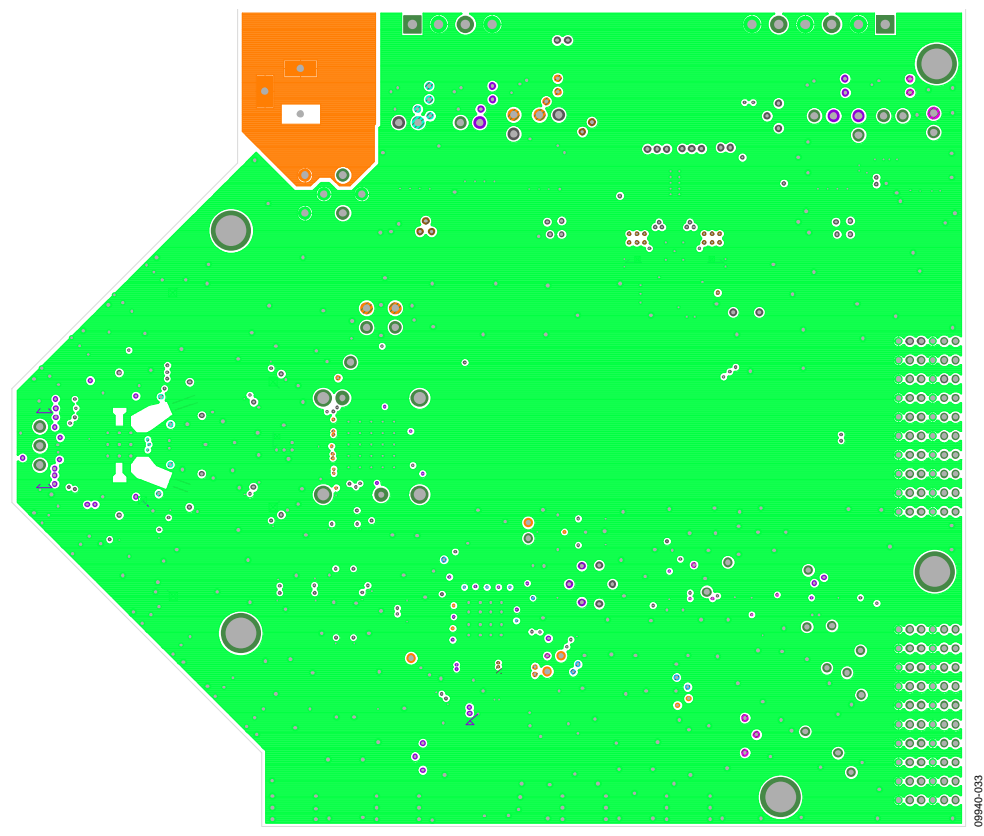

*Figure 33. Ground Plane (Layer 5)*

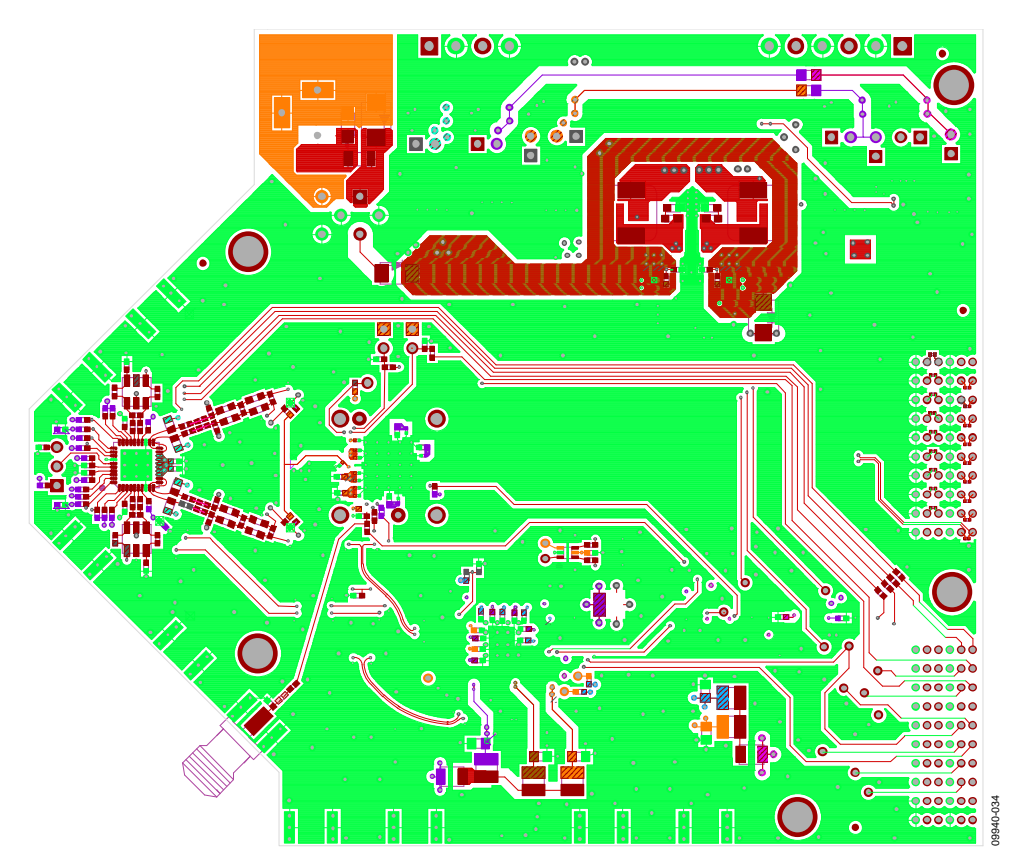

<span id="page-21-0"></span>*Figure 34. Bottom Side*

## <span id="page-22-0"></span>ORDERING INFORMATION

## <span id="page-22-1"></span>**BILL OF MATERIALS**

## **Table 1[. AD9643](http://www.analog.com/ad9643?doc=UG-293.pdf)[/AD9613/](http://www.analog.com/ad9613?doc=UG-293.pdf)[AD6649/](http://www.analog.com/ad6649?doc=UG-293.pdf)[AD6643](http://www.analog.com/ad6643?doc=UG-293.pdf) Bill of Materials**

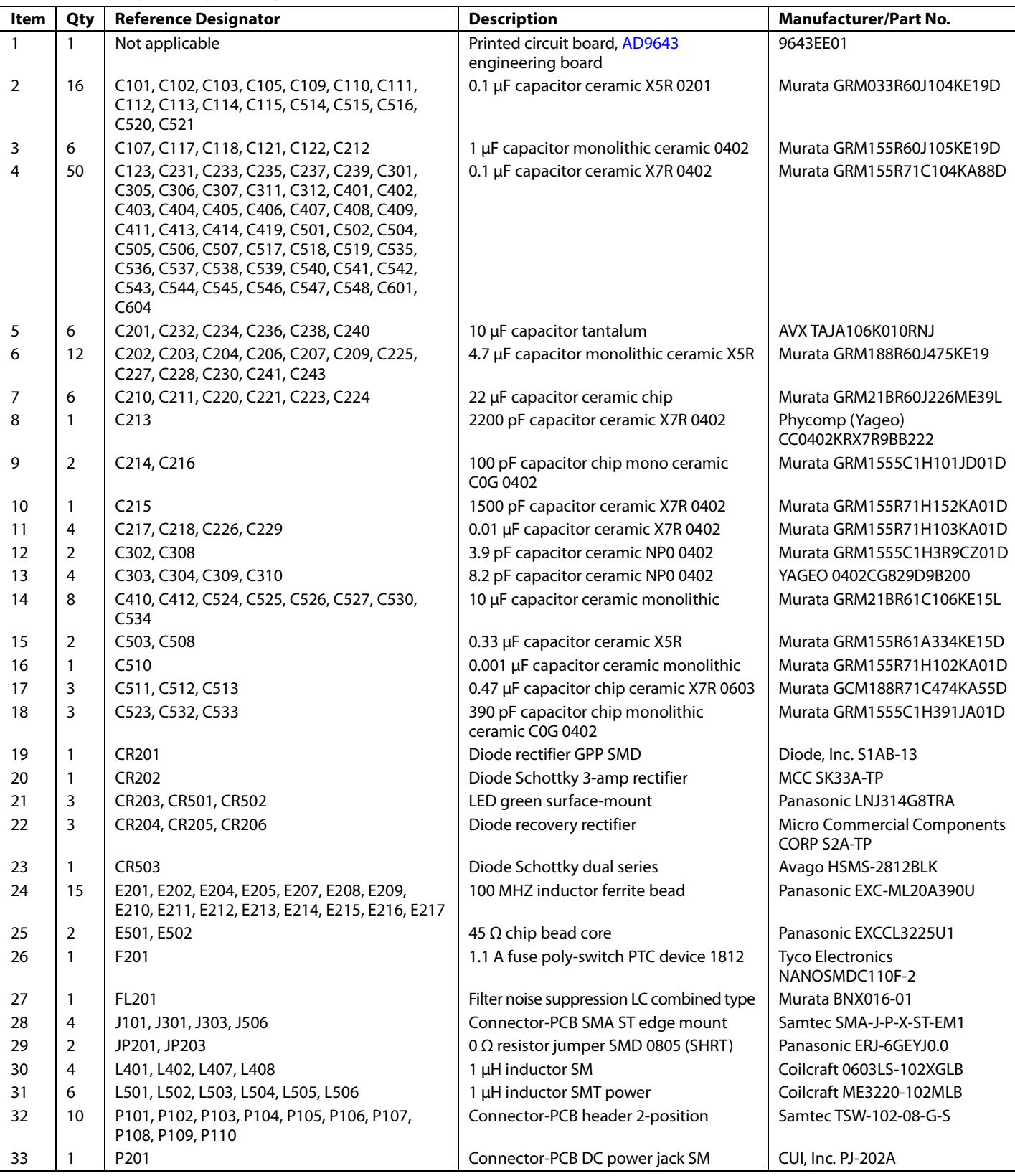

# UG-293 AD9643/AD9613/AD6649/AD6643 User Guide

<span id="page-23-0"></span>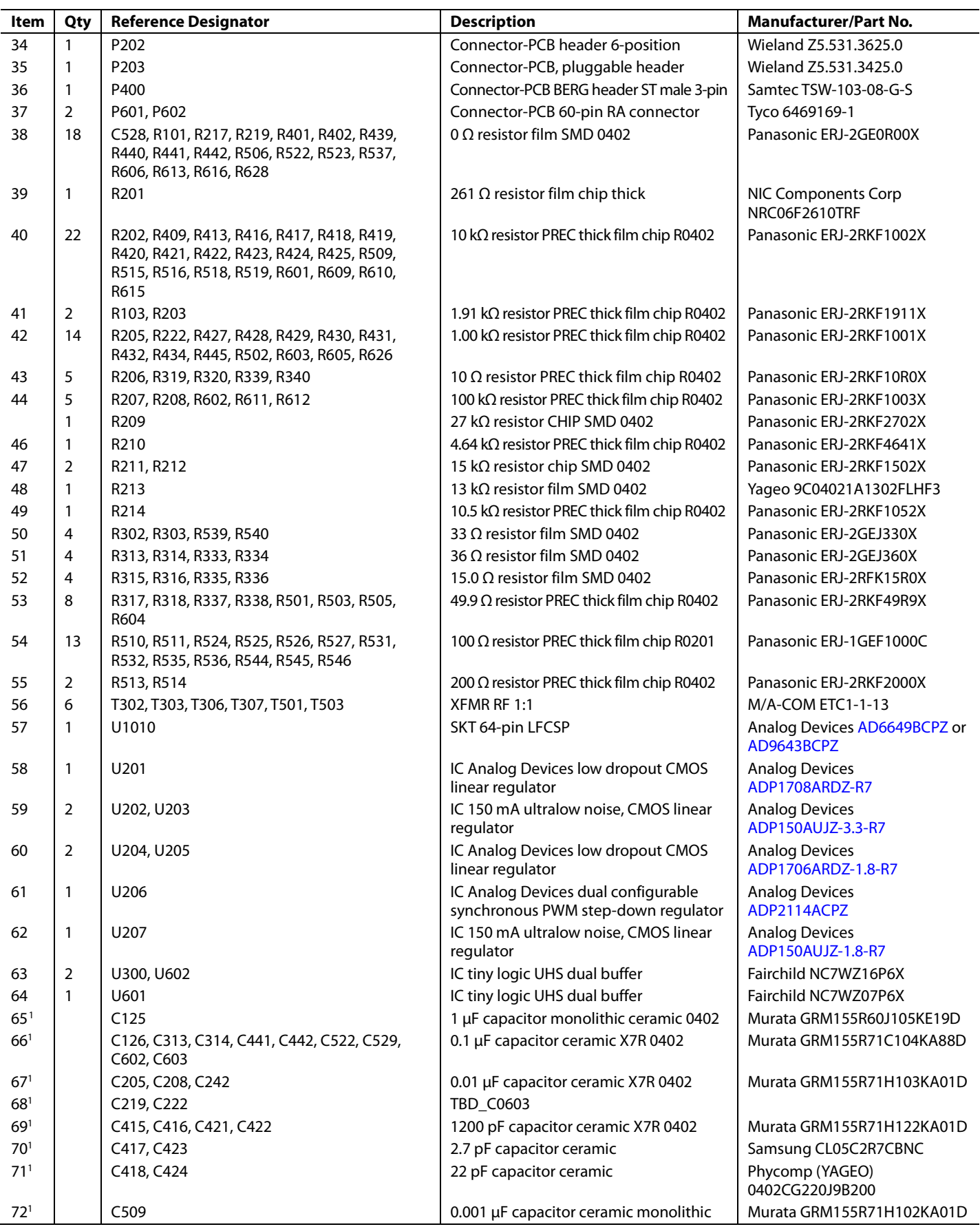

**Item Qty Reference Designator** 

75<sup>1</sup> J403, J404, J502, J503, J505

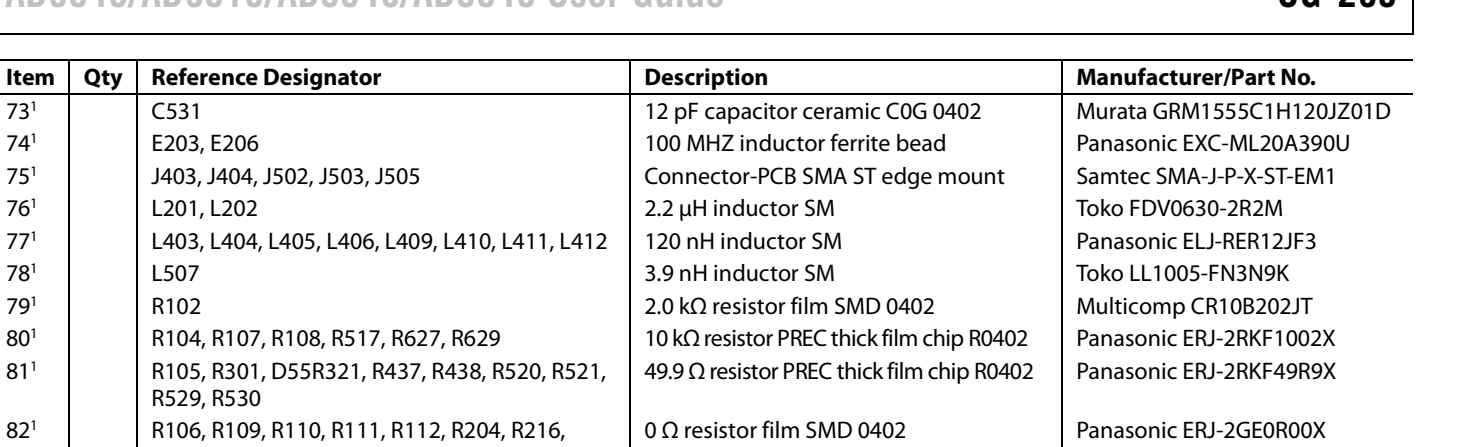

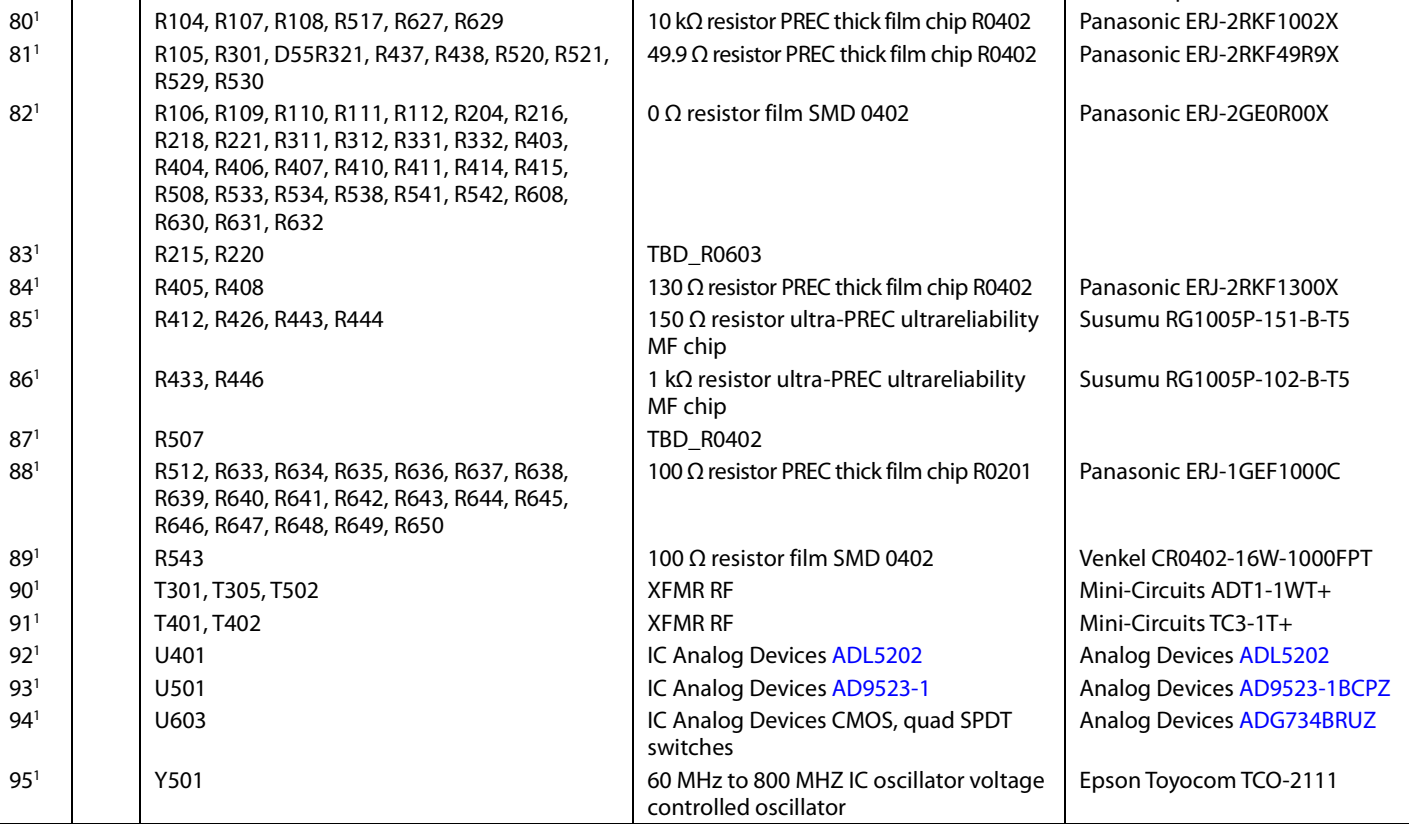

<span id="page-24-0"></span><sup>1</sup> Do not install.

### <span id="page-25-0"></span>**RELATED LINKS**

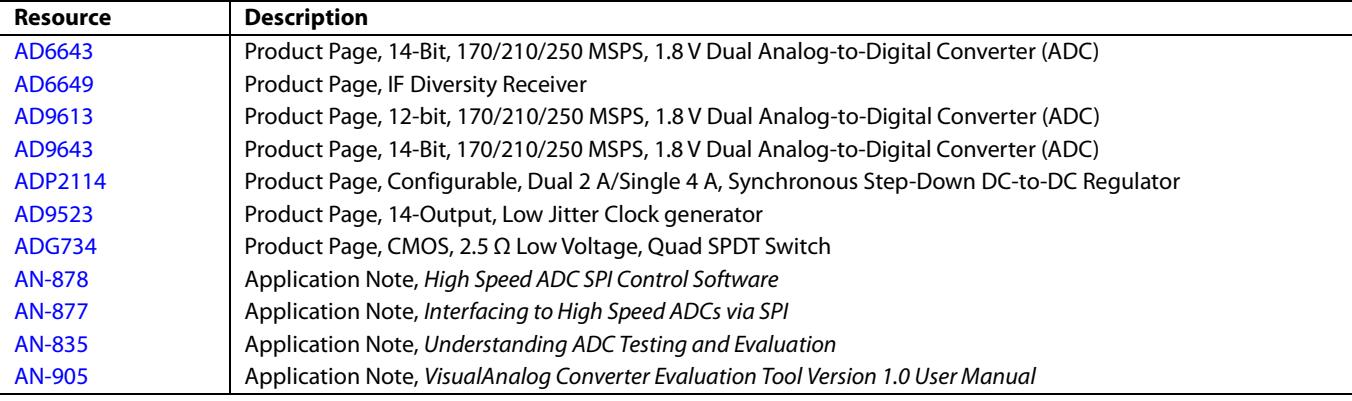

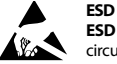

### **ESD Caution**

**ESD (electrostatic discharge) sensitive device**. Charged devices and circuit boards can discharge without detection. Although this product features patented or proprietary protection circuitry, damage may occur on devices subjected to high energy ESD. Therefore, proper ESD precautions should be taken to avoid performance degradation or loss of functionality.

### **Legal Terms and Conditions**

By using the evaluation board discussed herein (together with any tools, components documentation or support materials, the "Evaluation Board"), you are agreeing to be bound by the terms and conditions set forth below ("Agreement") unless you have purchased the Evaluation Board, in which case the Analog Devices Standard Terms and Conditions of Sale shall govern. Do not use the Evaluation Board until you have read and agreed to the Agreement. Your use of the Evaluation Board shall signify your acceptance of the Agreement. This Agreement is made by and between you ("Customer") and Analog Devices, Inc.<br>("ADI"), with its prin for the sole and exclusive purpose referenced above, and agrees not to use the Evaluation Board for any other purpose. Furthermore, the license granted is expressly made subject to the following additional limitations: Customer shall not (i) rent, lease, display, sell, transfer, assign, sublicense, or distribute the Evaluation Board; and (ii) permit any Third Party to access the Evaluation Board. As used herein, the term<br>"Th ownership of the Evaluation Board, are reserved by ADI. CONFIDENTIALITY. This Agreement and the Evaluation Board shall all be considered the confidential and proprietary information of ADI. Customer may not disclose or transfer any portion of the Evaluation Board to any other party for any reason. Upon discontinuation of use of the Evaluation Board or termination of this Agreement, Customer agrees to promptly return the Evaluation Board to ADI. ADDITIONAL RESTRICTIONS. Customer may not disassemble, decompile or reverse engineer chips on the Evaluation Board. Customer shall inform ADI of any occurred damages or any modifications or alterations it makes to the Evaluation Board, including but not limited to soldering or any other activity that affects the material content of the Evaluation Board.<br>Modifications t to Customer. Customer agrees to return to ADI the Evaluation Board at that time. LIMITATION OF LIABILITY. THE EVALUATION BOARD PROVIDED HEREUNDER IS PROVIDED "AS IS" AND ADI MAKES NO WARRANTIES OR REPRESENTATIONS OF ANY KIND WITH RESPECT TO IT. ADI SPECIFICALLY DISCLAIMS ANY REPRESENTATIONS, ENDORSEMENTS, GUARANTEES, OR WARRANTIES, EXPRESS OR IMPLIED, RELATED TO THE EVALUATION BOARD INCLUDING, BUT NOT LIMITED TO, THE IMPLIED WARRANTY OF MERCHANTABILITY, TITLE, FITNESS FOR A PARTICULAR PURPOSE OR NONINFRINGEMENT OF INTELLECTUAL PROPERTY RIGHTS. IN NO EVENT WILL ADI AND ITS LICENSORS BE LIABLE FOR ANY INCIDENTAL, SPECIAL, INDIRECT, OR CONSEQUENTIAL DAMAGES RESULTING FROM CUSTOMER'S POSSESSION OR USE OF THE EVALUATION BOARD, INCLUDING BUT NOT LIMITED TO LOST PROFITS, DELAY COSTS, LABOR COSTS OR LOSS OF GOODWILL. ADI'S TOTAL LIABILITY FROM ANY AND ALL CAUSES SHALL BE LIMITED TO THE AMOUNT OF ONE HUNDRED US DOLLARS (\$100.00). EXPORT. Customer agrees that it will not directly or indirectly export the Evaluation Board to another country, and that it will comply with all applicable United States federal laws and regulations relating to exports. GOVERNING LAW. This Agreement shall be governed by and construed in accordance with the substantive laws of the Commonwealth of<br>Massachusetts (excluding confl submits to the personal jurisdiction and venue of such courts. The United Nations Convention on Contracts for the International Sale of Goods shall not apply to this Agreement and is expressly disclaimed.

**©2011–2014 Analog Devices, Inc. All rights reserved. Trademarks and registered trademarks are the property of their respective owners. UG09940-0-11/14(A)**

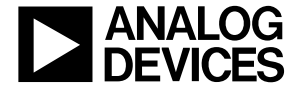

www.analog.com

Rev. A | Page 26 of 26